# Digital Controller SIO Driver

| 1 | System Configuration             | 3   |
|---|----------------------------------|-----|
| 2 | Selection of External Device     | 8   |
| 3 | Example of Communication Setting | 9   |
| 4 | Setup Items                      | 65  |
| 5 | Cable Diagram                    | 70  |
| 6 | Supported Device                 | 103 |
| 7 | Device Code and Address Code     | 114 |
| 8 | Error Messages                   | 116 |

### **PREFACE**

This manual describes how to connect the Display and the External Device (target Controller). In this manual, the connection procedure will be described by following the below sections:

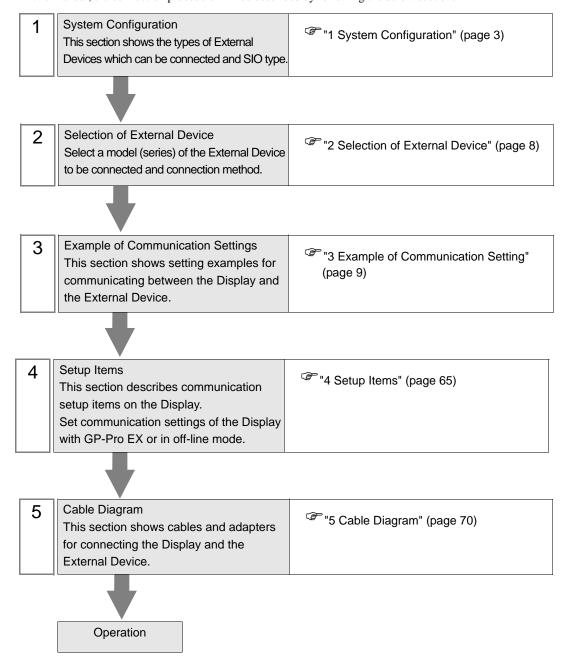

# 1 System Configuration

The system configuration in the case when the External Device of Yamatake Corporation and the Display are connected is shown.

| Series   | CPU                                                          | Link I/F                            | SIO Type             | Setting<br>Example                 | Cable<br>Diagram                   |
|----------|--------------------------------------------------------------|-------------------------------------|----------------------|------------------------------------|------------------------------------|
| SDC10    | C10□□□□□05□□                                                 | Terminal block on the controller    | RS422/485(2<br>wire) | Setting<br>Example 1<br>(page 9)   | " Cable<br>Diagram5"<br>(page 89)  |
| SDC15    | C15□□□□□03□□ C15□□□□□06□□                                    | Terminal block on the controller    | RS422/485(2<br>wire) | Setting<br>Example 2<br>(page 11)  | " Cable<br>Diagram6"<br>(page 96)  |
|          | C20                                                          | Terminal block on the controller    | RS232C               | Setting<br>Example 3<br>(page 13)  | " Cable<br>Diagram 1"<br>(page 70) |
| SDC20/21 | C2000000200<br>C2000000400<br>C2000000900                    | Terminal block on                   | RS422/485(4<br>wire) | Setting<br>Example 4<br>(page 15)  | " Cable<br>Diagram 2"<br>(page 71) |
|          | C21 □ □ □ □ 03 □ □ □ C21 □ □ □ □ 06 □ □ □ C21 □ □ □ □ 08 □ □ | the controller                      | RS422/485(2<br>wire) | Setting<br>Example 5<br>(page 17)  | " Cable<br>Diagram 3"<br>(page 75) |
| SDC25/26 | C25□□□□□□2□□ C26□□□□□□□2□□                                   | Terminal block on the controller    | RS422/485(2<br>wire) | Setting<br>Example 6<br>(page 19)  | " Cable<br>Diagram6"<br>(page 96)  |
| SDC30/31 | C30□□□□040□□ C30□□□□041□□ G31□□□041□□                        | Terminal block on<br>the controller | RS422/485(4<br>wire) | Setting<br>Example 7<br>(page 21)  | " Cable<br>Diagram 2"<br>(page 71) |
| 3DC30/31 | C31□□□□045□□<br>C31□□□□446□□<br>C31□□□□546□□                 |                                     | RS422/485(2<br>wire) | Setting<br>Example 8<br>(page 23)  | " Cable<br>Diagram 3"<br>(page 75) |
| SDC35/36 | C35□□□□□□2□□ C35□□□□□□□□□□□□□□□□□□□□□□□□□□□□□□□□□□           | Terminal block on the controller    | RS422/485(2<br>wire) | Setting<br>Example 9<br>(page 25)  | " Cable<br>Diagram6"<br>(page 96)  |
|          | C40A□□□□□□□3□□                                               | Terminal block on the controller    | RS232C               | Setting<br>Example 10<br>(page 27) | " Cable<br>Diagram 1"<br>(page 70) |
| SDC40A   |                                                              | Terminal block on<br>the controller | RS422/485(4<br>wire) | Setting<br>Example 11<br>(page 29) | " Cable<br>Diagram 2"<br>(page 71) |
|          | C40A□□□□□□□2□□                                               |                                     | RS422/485(2<br>wire) | Setting<br>Example 12<br>(page 31) | " Cable<br>Diagram 3"<br>(page 75) |

| Series | CPU                                      | Link I/F                            | SIO Type             | Setting<br>Example                 | Cable<br>Diagram                   |
|--------|------------------------------------------|-------------------------------------|----------------------|------------------------------------|------------------------------------|
|        | C40B□□□□□□3□□                            | Terminal block on the controller    | RS232C               | Setting<br>Example 13<br>(page 33) | " Cable<br>Diagram 1"<br>(page 70) |
| SDC40B |                                          | Terminal block on                   | RS422/485(4<br>wire) | Setting<br>Example 14<br>(page 35) | " Cable<br>Diagram 2"<br>(page 71) |
|        | C40B□□□□□□□□□□□□□□□□□□□□□□□□□□□□□□□□□□□□ | the controller                      | RS422/485(2<br>wire) | Setting<br>Example 15<br>(page 37) | " Cable<br>Diagram 3"<br>(page 75) |
| SDC40G |                                          | Terminal block on                   | RS422/485(4<br>wire) | Setting<br>Example 16<br>(page 39) | " Cable<br>Diagram 2"<br>(page 71) |
| 350400 | C40G□□□□□095□□                           | the controller                      | RS422/485(2<br>wire) | Setting<br>Example 17<br>(page 41) | " Cable<br>Diagram 3"<br>(page 75) |
| DMC10  | DMC100000000                             | Terminal block on the controller    | RS422/485(2<br>wire) | Setting<br>Example 18<br>(page 43) | " Cable<br>Diagram4"<br>(page 82)  |
| DCP31  | P31ADDDDDDD2DD                           | Terminal block on<br>the controller | RS422/485(4<br>wire) | Setting<br>Example 19<br>(page 45) | " Cable<br>Diagram 2"<br>(page 71) |
| DCF31  |                                          |                                     | RS422/485(2<br>wire) | Setting<br>Example 20<br>(page 47) | " Cable<br>Diagram 3"<br>(page 75) |
| DCP32  | P32A□□□□□□□□□□□□□□□□□□□□□□□□□□□□□□□□□□□□ | Terminal block on the controller    | RS422/<br>485(4wire) | Setting<br>Example 21<br>(page 49) | " Cable<br>Diagram 2"<br>(page 71) |
| DCF32  |                                          |                                     | RS422/485(2<br>wire) | Setting<br>Example 22<br>(page 51) | " Cable<br>Diagram 3"<br>(page 75) |
|        |                                          | Terminal block on<br>the controller | RS232C               | Setting<br>Example 23<br>(page 53) | " Cable<br>Diagram 1"<br>(page 70) |
| DCP551 | DCP551□□□2□□                             |                                     | RS422/485(4<br>wire) | Setting<br>Example 24<br>(page 55) | " Cable<br>Diagram 2"<br>(page 71) |
|        |                                          |                                     | RS422/485(2<br>wire) | Setting<br>Example 25<br>(page 57) | " Cable<br>Diagram 3"<br>(page 75) |
|        | DCP552 DCP552 DCP552 DCP552              | Terminal block on<br>the controller | RS232C               | Setting<br>Example 26<br>(page 59) | " Cable<br>Diagram 1"<br>(page 70) |
| DCP552 |                                          |                                     | RS422/<br>485(4wire) | Setting<br>Example 27<br>(page 61) | " Cable<br>Diagram 2"<br>(page 71) |
|        |                                          |                                     | RS422/485(2<br>wire) | Setting<br>Example 28<br>(page 63) | " Cable<br>Diagram 3"<br>(page 75) |

# ◆ Connection Configuration

[Connection example 1:n]

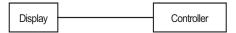

[Connection example 1:n When using COM1 or COM2]

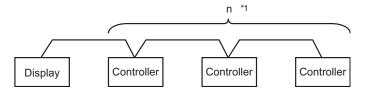

[Connection example 1:n When using COM1 and COM2]

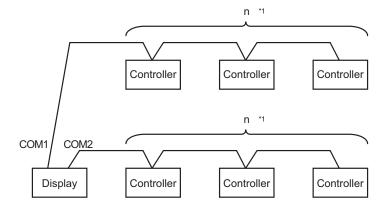

- \*1 You can connect maximum 16 units of External Device. Note that maximum 15 units can be connected if DMC10 is included.
  - NOTE
- Do not add the termination resistance when the Controller to be connected using 1:n connection includes the following series.
  - SDC15
  - SDC25/26
  - SDC35/36
  - DMC10

# ■ COM Port of IPC

When connecting IPC with External Device, the COM port which can be used changes with series and SIO type. Please refer to the manual of IPC for details.

### Usable port

| Series                             | Usable port                                             |                    |                    |  |
|------------------------------------|---------------------------------------------------------|--------------------|--------------------|--|
| Genes                              | RS-232C                                                 | RS-422/485(4 wire) | RS-422/485(2 wire) |  |
| PS-2000B                           | COM1 <sup>*1</sup> , COM2,<br>COM3 <sup>*1</sup> , COM4 | -                  | -                  |  |
| PS-3650A, PS-3651A                 | COM1*1                                                  | -                  | -                  |  |
| PS-3700A (Pentium®4-M)<br>PS-3710A | COM1*1, COM2*1,<br>COM3*2, COM4                         | COM3*2             | COM3*2             |  |
| PS-3711A                           | COM1*1, COM2*2                                          | COM2*2             | COM2*2             |  |

<sup>\*1</sup> The RI/5V can be switched. Please switch with the change switch of IPC.

# Dip switch setting: RS-232C

| Dip switch | Setting | Description                                              |  |
|------------|---------|----------------------------------------------------------|--|
| 1          | OFF     | Reserve (always OFF)                                     |  |
| 2          | OFF     | SIO type: RS-232C                                        |  |
| 3          | OFF     | 510 type. R5-232C                                        |  |
| 4          | OFF     | Output mode of SD (TXD) data: Always output              |  |
| 5          | OFF     | Terminal resistance (220Ω) insertion to SD (TXD): None   |  |
| 6          | OFF     | Terminal resistance (220Ω) insertion to RD (RXD): None   |  |
| 7          | OFF     | Short-circuit of SDA (TXA) and RDA (RXA): Does not Exist |  |
| 8          | OFF     | Short-circuit of SDB (TXB) and RDB (RXB): Does not Exist |  |
| 9          | OFF     | RS (RTS) Auto control mode: Disable                      |  |
| 10         | OFF     |                                                          |  |

<sup>\*2</sup> It is necessary to set up the SIO type with the Dip switch. Please set up as follows according to SIO type to be used.

# Dip switch setting: RS-422/485 (4 wire)

| Dip switch | Setting | Description                                              |  |
|------------|---------|----------------------------------------------------------|--|
| 1          | OFF     | Reserve (always OFF)                                     |  |
| 2          | ON      | SIO type: RS-422/485                                     |  |
| 3          | ON      | 310 type. K3-422/403                                     |  |
| 4          | OFF     | Output mode of SD (TXD) data: Always output              |  |
| 5          | OFF     | Terminal resistance (220Ω) insertion to SD (TXD): None   |  |
| 6          | OFF     | Terminal resistance (220Ω) insertion to RD (RXD): None   |  |
| 7          | OFF     | Short-circuit of SDA (TXA) and RDA (RXA): Does not Exist |  |
| 8          | OFF     | Short-circuit of SDB (TXB) and RDB (RXB): Does not Exist |  |
| 9          | OFF     | RS (RTS) Auto control mode: Disable                      |  |
| 10         | OFF     |                                                          |  |

# Dip switch setting: RS-422/485 (2 wire)

| Dip switch | Setting | Description                                            |
|------------|---------|--------------------------------------------------------|
| 1          | OFF     | Reserve (always OFF)                                   |
| 2          | ON      | SIO type: RS-422/485                                   |
| 3          | ON      | 510 type. R5-422/465                                   |
| 4          | OFF     | Output mode of SD (TXD) data: Always output            |
| 5          | OFF     | Terminal resistance (220Ω) insertion to SD (TXD): None |
| 6          | OFF     | Terminal resistance (220Ω) insertion to RD (RXD): None |
| 7          | ON      | Short-circuit of SDA (TXA) and RDA (RXA): Exist        |
| 8          | ON      | Short-circuit of SDB (TXB) and RDB (RXB): Exist        |
| 9          | ON      | RS (RTS) Auto control mode: Enable                     |
| 10         | ON      |                                                        |

# 2 Selection of External Device

Select the External Device to be connected to the Display.

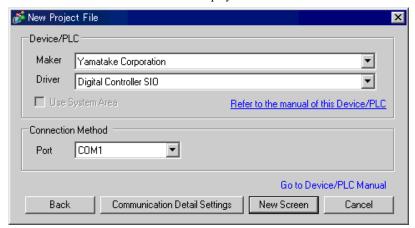

| Setup Items                                                                             | Setup Description                                                                                                    |
|-----------------------------------------------------------------------------------------|----------------------------------------------------------------------------------------------------|
| Maker Select the maker of the External Device to be connected. Select "Yamatake Corpora |                                                                                                    |
| Driver                                                                                  | Select a model (series) of the External Device to be connected and connection method.  Select "Digital Controller SIO".  Check the External Device which can be connected in "Digital Controller SIO" in system configuration.  "" "1 System Configuration" (page 3) |
| Use System Area                                                                         | Cannot use in this driver.                                                                                                    |
| Port                                                                                    | Select the Display port to be connected to the External Device.                                                                                                    |

# 3 Example of Communication Setting

Examples of communication settings of the Display and the External Device, recommended by Digital Electronics Corp., are shown.

# 3.1 Setting Example 1

- Setting of GP-Pro EX
- ◆ Communication Settings

To display the setting screen, select [Device/PLC Settings ] from [System setting window] in workspace.

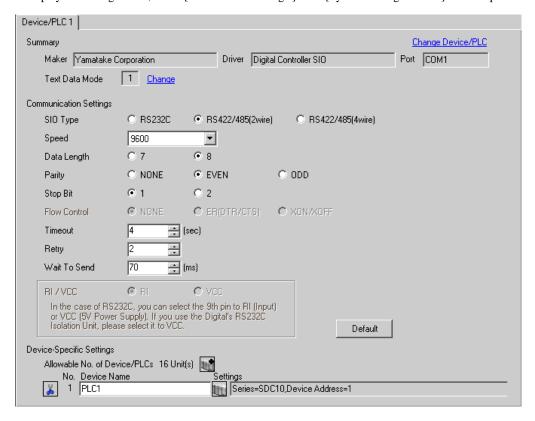

IMPORT/ • When using SDC10, you need to set Wait To Send to 70ms or more.

To display the setting screen, click [[Setting]] of the External Device you want to set from [Device-Specific Settings] of [Device/PLC Settings].

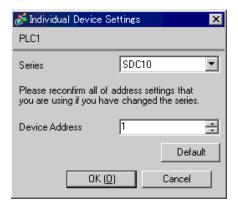

# ■ Settings of External Device

Use the PARA key, ENT key, down key and up key in front of the Controller for communication settings of the External Device. Please refer to the manual of the Controller for more details.

### ◆ Procedure

- 1. Press and hold the PARA key in operation mode (3 seconds) to move to the parameter mode.
- 2.Press and hold the PARA key in parameter mode (3 seconds) to move to the setup mode.
- 3.Press the PARA key several times to display the setup items.
- 4.Use the down/up keys to select the setting contents. (Setting value will blink.)
- 5. When you stop operating for 2 seconds, blinking of the setting value ends to confirm the change.
- 6.Press and hold the PARA key (3 seconds) to move to the standard display.

### Setting Value

| Setup Items | Setting Value |
|-------------|---------------|
| C22         | 1             |
| C23         | 0             |

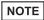

# 3.2 Setting Example 2

- Setting of GP-Pro EX
- Communication Settings

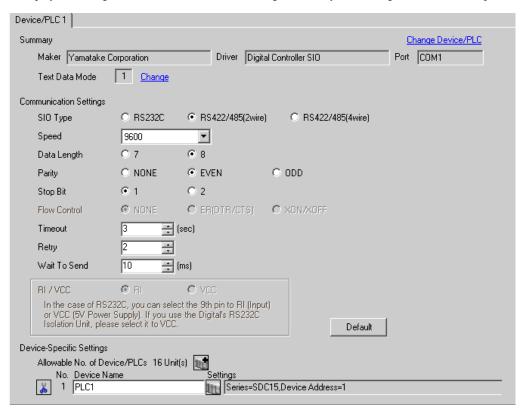

To display the setting screen, click [[Setting]] of the External Device you want to set from [Device-Specific Settings] of [Device/PLC Settings].

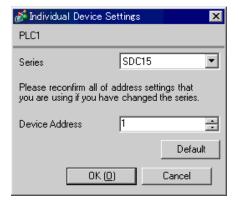

# ■ Settings of External Device

Use the PARA key, mode key, down key and up key in front of the Controller for communication settings of the External Device. Please refer to the manual of the Controller for more details.

### ◆ Procedure

- 1. Press and hold the PARA key in operation display (2 seconds) to move to the parameter setting display.
- 2.Press and hold the PARA key in the parameter setting display (2 seconds) to move to the setup display.
- 3. Press the PARA key several times to display the setup items.
- 4.Use the down/up keys to select the setting contents. (Setting value will blink.)
- 5. When you stop key operation for 2 seconds, blinking of the setting value ends to confirm the change.
- 6. Press the mode key to move to the standard display.

### ◆ Setting Value

| Setup Items | Setting Value |
|-------------|---------------|
| C64         | 0             |
| C65         | 1             |
| C66         | 1             |
| C67         | 1             |
| C68         | 0             |
| C69         | 0             |

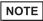

# 3.3 Setting Example 3

- Setting of GP-Pro EX
- Communication Settings

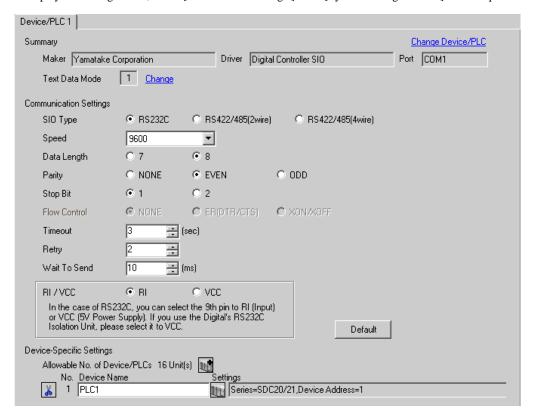

To display the setting screen, click [[Setting]] of the External Device you want to set from [Device-Specific Settings] of [Device/PLC Settings].

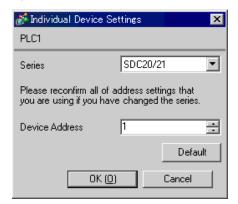

# ■ Settings of External Device

Use the ENT key, DISP key, down key and up key in front of the Controller for communication settings of the External Device. Please refer to the manual of the Controller for more details.

### ◆ Procedure

- 1. Press and hold the ENT key and the down key together (3 seconds or more) to display the setup items.
- 2.Press the down/up keys to select the setup items and press the ENT key.
- 3. Use the down/up keys to select the setup contents and press the ENT key.
- 4. Press the DISP key to move to the standard display.

### Setting Value

| Setup Items | Setting Value |
|-------------|---------------|
| C31         | 1             |
| C32         | 0             |
| C33         | 0             |

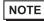

# 3.4 Setting Example 4

- Setting of GP-Pro EX
- Communication Settings

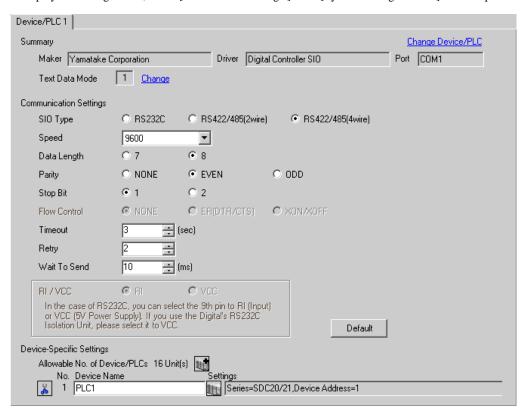

To display the setting screen, click [[Setting]] of the External Device you want to set from [Device-Specific Settings] of [Device/PLC Settings].

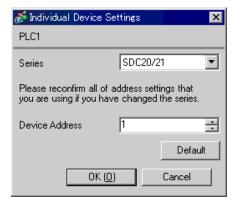

# ■ Settings of External Device

Use the ENT key, DISP key, down key and up key in front of the Controller for communication settings of the External Device. Please refer to the manual of the Controller for more details.

### ◆ Procedure

- 1. Press and hold the ENT key and the down key together (3 seconds or more) to display the setup items.
- 2.Press the down/up keys to select the setup items and press the ENT key.
- 3.Use the down/up keys to select the setup contents and press the ENT key.
- 4. Press the DISP key to move to the standard display.

### Setting Value

| Setup Items | Setting Value |
|-------------|---------------|
| C31         | 1             |
| C32         | 0             |
| C33         | 0             |

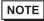

# 3.5 Setting Example 5

- Setting of GP-Pro EX
- Communication Settings

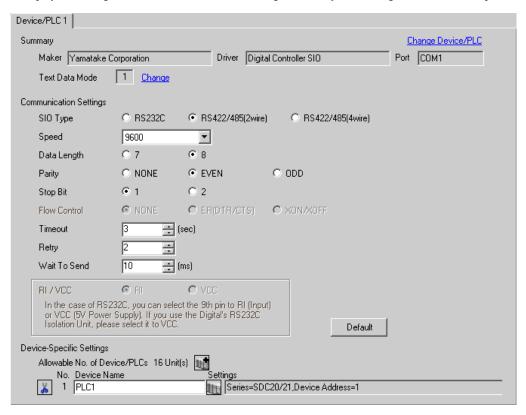

To display the setting screen, click [[Setting]] of the External Device you want to set from [Device-Specific Settings] of [Device/PLC Settings].

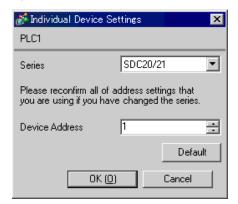

# ■ Settings of External Device

Use the ENT key, DISP key, down key and up key in front of the Controller for communication settings of the External Device. Please refer to the manual of the Controller for more details.

### ◆ Procedure

- 1. Press and hold the ENT key and the down key together (3 seconds or more) to display the setup items.
- 2.Press the down/up keys to select the setup items and press the ENT key.
- 3.Use the down/up keys to select the setup contents and press the ENT key.
- 4. Press the DISP key to move to the standard display.

### Setting Value

| Setup Items | Setting Value |
|-------------|---------------|
| C31         | 1             |
| C32         | 0             |
| C33         | 0             |

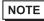

# 3.6 Setting Example 6

- Setting of GP-Pro EX
- Communication Settings

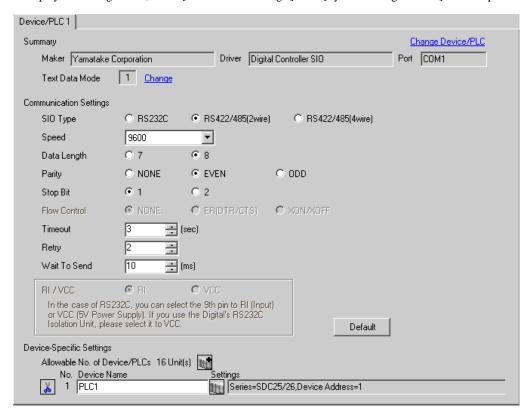

To display the setting screen, click [[Setting]] of the External Device you want to set from [Device-Specific Settings] of [Device/PLC Settings].

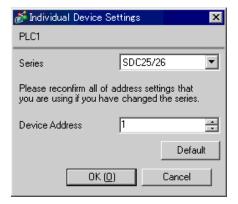

# ■ Settings of External Device

Use the PARA key, mode key, enter key, down key and up key in front of the Controller for communication settings of the External Device. Please refer to the manual of the Controller for more details.

### ◆ Procedure

- 1. Press and hold the PARA key in operation display (2 seconds) to move to the bank selection display.
- 2. Press the enter key in the bank selection display to move to the bank setup display.
- 3. Press the PARA key several times to display the setup items.
- 4. Press the enter key to blink the display area of the setting value.
- 5.Use the down/up keys to select the setting contents.
- 6.Press the enter key to confirm the change.
- 7. Press the mode key to move to the operation display.

### ◆ Setting Value

| Setup Items | Setting Value |
|-------------|---------------|
| C64         | 0             |
| C65         | 1             |
| C66         | 1             |
| C67         | 1             |
| C68         | 0             |
| C69         | 0             |

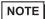

# 3.7 Setting Example 7

- Setting of GP-Pro EX
- Communication Settings

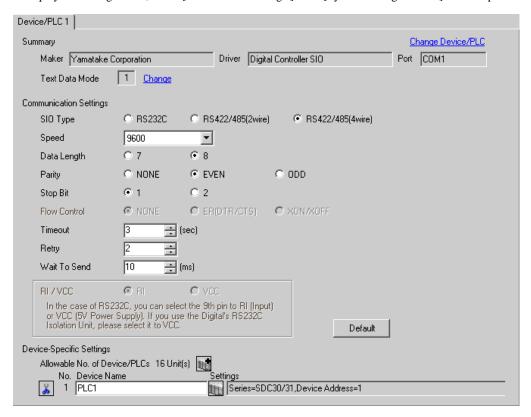

To display the setting screen, click [[Setting]] of the External Device you want to set from [Device-Specific Settings] of [Device/PLC Settings].

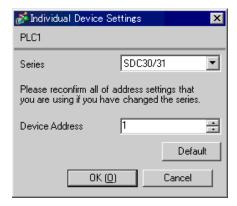

# Settings of External Device

Use the ENT key, DISP key, MODE key, down key and up key in front of the Controller for communication settings of the External Device. You can change the communication setting only in the READY mode. Move the External Device to the READY mode before setting.

Please refer to the manual of the Controller for more details.

### ◆ Procedure

- 1.Press the MODE key twice in the standard display. When the RUN/READY mode switch display appears, change to the READY mode.
- 2.Press and hold the ENT key and the down key together (3 seconds or more) to display the setup items.
- 3. Press the down/up keys to select the setup items and press the ENT key.
- 4.Use the down/up keys to select the setup contents and press the ENT key.
- 5. Press the DISP key to move to the standard display.

### ◆ Setting Value

| Setup Items | Setting Value |
|-------------|---------------|
| C31         | 1             |
| C32         | 0             |
| C33         | 0             |

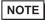

# 3.8 Setting Example 8

- Setting of GP-Pro EX
- Communication Settings

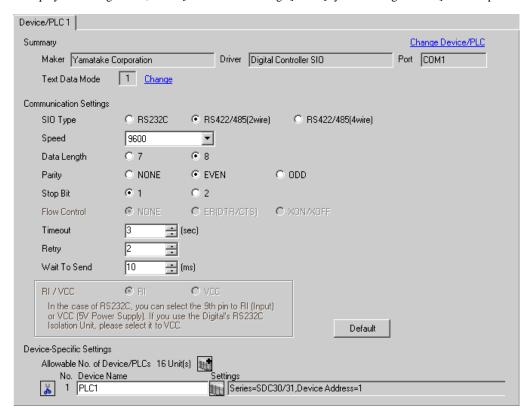

To display the setting screen, click [[Setting]] of the External Device you want to set from [Device-Specific Settings] of [Device/PLC Settings].

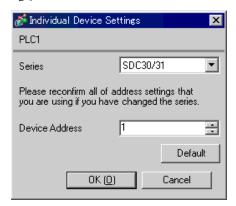

# ■ Settings of External Device

Use the ENT key, DISP key, MODE key, down key and up key in front of the Controller for communication settings of the External Device. You can change the communication setting only in the READY mode. Move the External Device to the READY mode before setting.

Please refer to the manual of the Controller for more details.

### ◆ Procedure

- 1.Press the MODE key twice in the standard display. When the RUN/READY mode switch display appears, change to the READY mode.
- 2.Press and hold the ENT key and the down key together (3 seconds or more) to display the setup items.
- 3. Press the down/up keys to select the setup items and press the ENT key.
- 4.Use the down/up keys to select the setup contents and press the ENT key.
- 5. Press the DISP key to move to the standard display.

### ◆ Setting Value

| Setup Items | Setting Value |
|-------------|---------------|
| C31         | 1             |
| C32         | 0             |
| C33         | 0             |

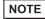

# 3.9 Setting Example 9

- Setting of GP-Pro EX
- Communication Settings

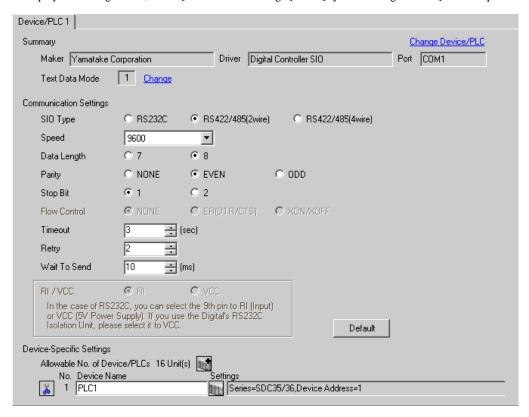

To display the setting screen, click [[Setting]] of the External Device you want to set from [Device-Specific Settings] of [Device/PLC Settings].

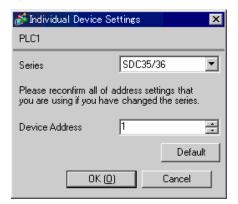

# ■ Settings of External Device

Use the PARA key, mode key, enter key, down key and up key in front of the Controller for communication settings of the External Device. Please refer to the manual of the Controller for more details.

### ◆ Procedure

- 1. Press and hold the PARA key in operation display (2 seconds) to move to the bank selection display.
- 2. Press the enter key in the bank selection display to move to the bank setup display.
- 3. Press the PARA key several times to display the setup items.
- 4. Press the enter key to blink the display area of the setting value.
- 5.Use the down/up keys to select the setting contents.
- 6.Press the enter key to confirm the change.
- 7. Press the mode key to move to the operation display.

### ◆ Setting Value

| Setup Items | Setting Value |
|-------------|---------------|
| C64         | 0             |
| C65         | 1             |
| C66         | 1             |
| C67         | 1             |
| C68         | 0             |
| C69         | 0             |

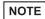

# 3.10 Setting Example 10

- Setting of GP-Pro EX
- Communication Settings

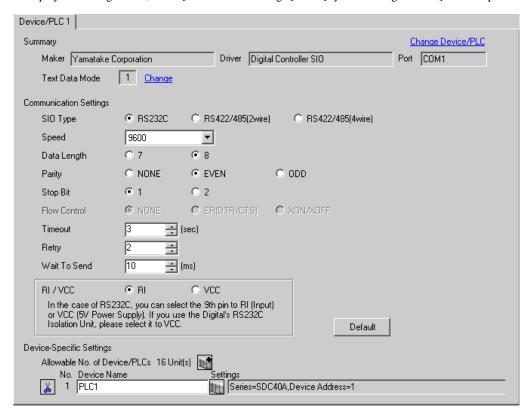

To display the setting screen, click [[Setting]] of the External Device you want to set from [Device-Specific Settings] of [Device/PLC Settings].

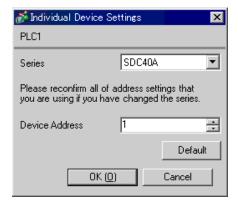

# ■ Settings of External Device

Use the PARA key, ENT key, DISP key, down key and up key in front of the Controller for communication settings of the External Device. You can change the communication setting only in the READY mode. Move the External Device to the READY mode before setting.

Please refer to the manual of the Controller for more details.

### ◆ Procedure

- 1. Press the PARA key in the standard display to display PARA. Next, press the ENT key to display rnry and move to the READY mode.
- 2.Press the PARA key several times in the standard display to display SETUP.
- 3. Press the ENT key to display the setup items.
- 4. Press the down/up keys to select the setup items and press the ENT key.
- 5.Use the down/up keys to select the setup contents and press the ENT key.
- 6. Press the DISP key to move to the standard display.

### Setting Value

| Setup Items | Setting Value |
|-------------|---------------|
| C84         | 1             |
| C85         | 0             |

NOTE

# 3.11 Setting Example 11

- Setting of GP-Pro EX
- ◆ Communication Settings

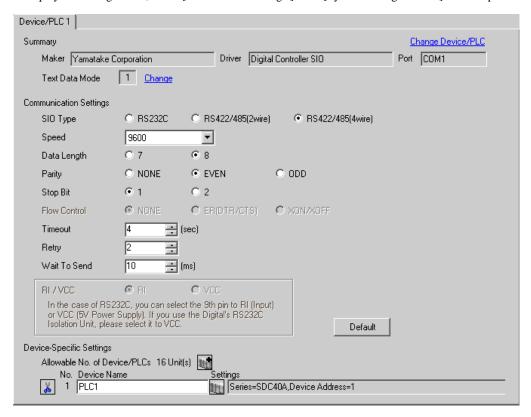

To display the setting screen, click [[Setting]] of the External Device you want to set from [Device-Specific Settings] of [Device/PLC Settings].

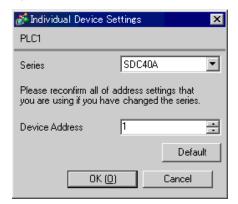

# ■ Settings of External Device

Use the PARA key, ENT key, DISP key, down key and up key in front of the Controller for communication settings of the External Device. You can change the communication setting only in the READY mode. Move the External Device to the READY mode before setting.

Please refer to the manual of the Controller for more details.

### ◆ Procedure

- 1. Press the PARA key in the standard display to display PARA. Next, press the ENT key to display rnry and move to the READY mode.
- 2.Press the PARA key several times in the standard display to display SETUP.
- 3. Press the ENT key to display the setup items.
- 4. Press the down/up keys to select the setup items and press the ENT key.
- 5.Use the down/up keys to select the setup contents and press the ENT key.
- 6. Press the DISP key to move to the standard display.

### Setting Value

| Setup Items | Setting Value |
|-------------|---------------|
| C84         | 1             |
| C85         | 0             |

NOTE

# 3.12 Setting Example 12

- Setting of GP-Pro EX
- Communication Settings

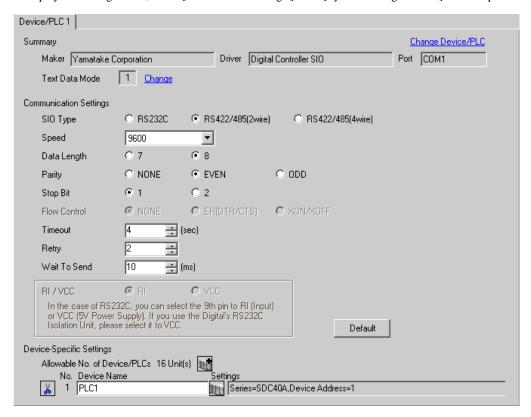

To display the setting screen, click [[Setting]] of the External Device you want to set from [Device-Specific Settings] of [Device/PLC Settings].

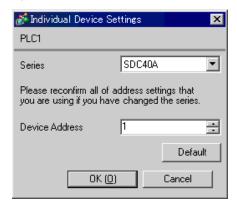

# ■ Settings of External Device

Use the PARA key, ENT key, DISP key, down key and up key in front of the Controller for communication settings of the External Device. You can change the communication setting only in the READY mode. Move the External Device to the READY mode before setting.

Please refer to the manual of the Controller for more details.

### ◆ Procedure

- 1. Press the PARA key in the standard display to display PARA. Next, press the ENT key to display rnry and move to the READY mode.
- 2.Press the PARA key several times in the standard display to display SETUP.
- 3. Press the ENT key to display the setup items.
- 4. Press the down/up keys to select the setup items and press the ENT key.
- 5.Use the down/up keys to select the setup contents and press the ENT key.
- 6. Press the DISP key to move to the standard display.

### Setting Value

| Setup Items | Setting Value |
|-------------|---------------|
| C84         | 1             |
| C85         | 0             |

NOTE

# 3.13 Setting Example 13

- Setting of GP-Pro EX
- ◆ Communication Settings

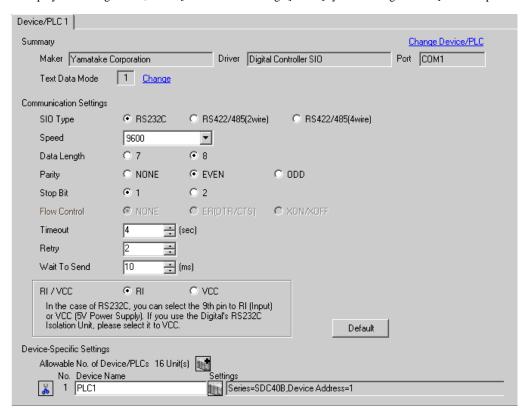

To display the setting screen, click [[Setting]] of the External Device you want to set from [Device-Specific Settings] of [Device/PLC Settings].

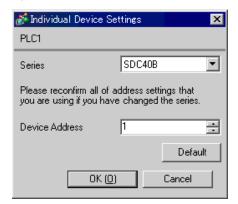

# ■ Settings of External Device

Use the PARA key, ENT key, DISP key, down key and up key in front of the Controller for communication settings of the External Device. Please refer to the manual of the Controller for more details.

### ◆ Procedure

- 1. Press the PARA key in the standard display to move to the setup mode.
- 2.Press the ENT key to display the setup items.
- 3.Press the down/up keys to select the setup items and press the ENT key.
- 4. Use the down/up keys to select the setup contents and press the ENT key.
- 5. Press the DISP key to move to the standard display.

### Setting Value

| Setup Items | Setting Value |
|-------------|---------------|
| C25         | 1             |
| C26         | 0             |
| C27         | 0             |

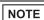

# 3.14 Setting Example 14

- Setting of GP-Pro EX
- ◆ Communication Settings

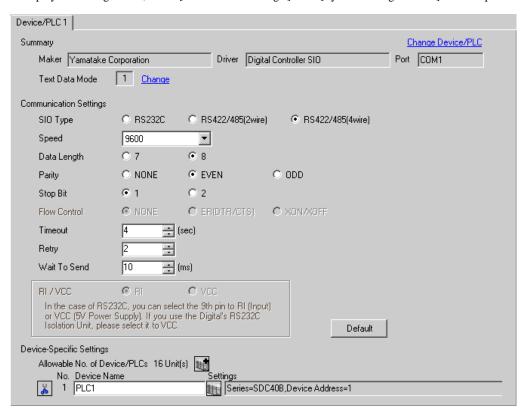

To display the setting screen, click [[Setting]] of the External Device you want to set from [Device-Specific Settings] of [Device/PLC Settings].

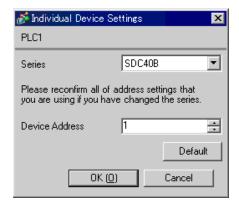

# ■ Settings of External Device

Use the PARA key, ENT key, DISP key, down key and up key in front of the Controller for communication settings of the External Device. Please refer to the manual of the Controller for more details.

### ◆ Procedure

- 1. Press the PARA key in the standard display to move to the setup mode.
- 2.Press the ENT key to display the setup items.
- 3.Press the down/up keys to select the setup items and press the ENT key.
- 4. Use the down/up keys to select the setup contents and press the ENT key.
- 5. Press the DISP key to move to the standard display.

### Setting Value

| Setup Items | Setting Value |
|-------------|---------------|
| C25         | 1             |
| C26         | 0             |
| C27         | 0             |

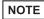

## 3.15 Setting Example 15

- Setting of GP-Pro EX
- ◆ Communication Settings

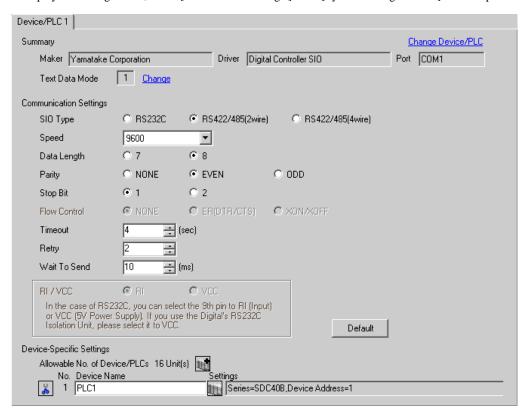

To display the setting screen, click [[Setting]] of the External Device you want to set from [Device-Specific Settings] of [Device/PLC Settings].

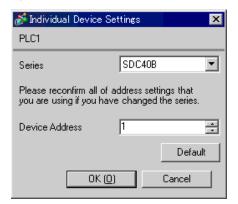

## ■ Settings of External Device

Use the PARA key, ENT key, DISP key, down key and up key in front of the Controller for communication settings of the External Device. Please refer to the manual of the Controller for more details.

#### ◆ Procedure

- 1. Press the PARA key in the standard display to move to the setup mode.
- 2.Press the ENT key to display the setup items.
- 3.Press the down/up keys to select the setup items and press the ENT key.
- 4.Use the down/up keys to select the setup contents and press the ENT key.
- 5. Press the DISP key to move to the standard display.

### Setting Value

| Setup Items | Setting Value |
|-------------|---------------|
| C25         | 1             |
| C26         | 0             |
| C27         | 0             |

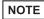

## 3.16 Setting Example 16

- Setting of GP-Pro EX
- ◆ Communication Settings

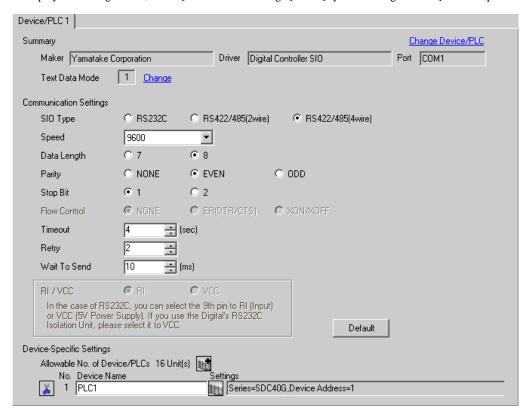

To display the setting screen, click [[Setting]] of the External Device you want to set from [Device-Specific Settings] of [Device/PLC Settings].

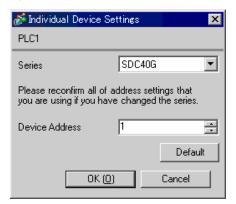

### ■ Settings of External Device

Use the PARA key, ENT key, DISP key, down key and up key in front of the Controller for communication settings of the External Device. You can change the communication setting only in the READY mode. Move the External Device to the READY mode before setting.

Please refer to the manual of the Controller for more details.

#### ◆ Procedure

- 1. Press the PARA key in the standard display to display PARA. Next, press the ENT key to display rnry and move to the READY mode.
- 2. Press the PARA key several times in the standard display to display SETUP.
- 3. Press the ENT key to display the setup items.
- 4. Press the down/up keys to select the setup items and press the ENT key.
- 5.Use the down/up keys to select the setup contents and press the ENT key.
- 6. Press the DISP key to move to the standard display.

#### Setting Value

| Setup Items | Setting Value |
|-------------|---------------|
| C25         | 1             |
| C26         | 0             |
| C27         | 0             |

NOTE

## 3.17 Setting Example 17

- Setting of GP-Pro EX
- ◆ Communication Settings

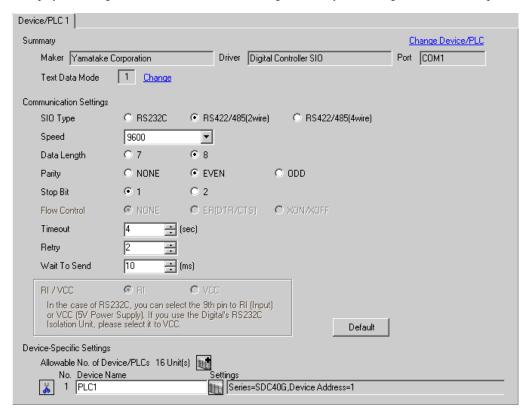

To display the setting screen, click [[Setting]] of the External Device you want to set from [Device-Specific Settings] of [Device/PLC Settings].

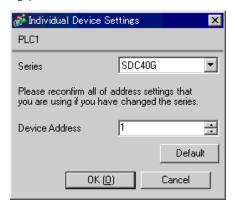

### ■ Settings of External Device

Use the PARA key, ENT key, DISP key, down key and up key in front of the Controller for communication settings of the External Device. You can change the communication setting only in the READY mode. Move the External Device to the READY mode before setting.

Please refer to the manual of the Controller for more details.

#### ◆ Procedure

- 1. Press the PARA key in the standard display to display PARA. Next, press the ENT key to display rnry and move to the READY mode.
- 2. Press the PARA key several times in the standard display to display SETUP.
- 3. Press the ENT key to display the setup items.
- 4. Press the down/up keys to select the setup items and press the ENT key.
- 5.Use the down/up keys to select the setup contents and press the ENT key.
- 6. Press the DISP key to move to the standard display.

#### Setting Value

| Setup Items | Setting Value |
|-------------|---------------|
| C25         | 1             |
| C26         | 0             |
| C27         | 0             |

NOTE

## 3.18 Setting Example 18

- Setting of GP-Pro EX
- ◆ Communication Settings

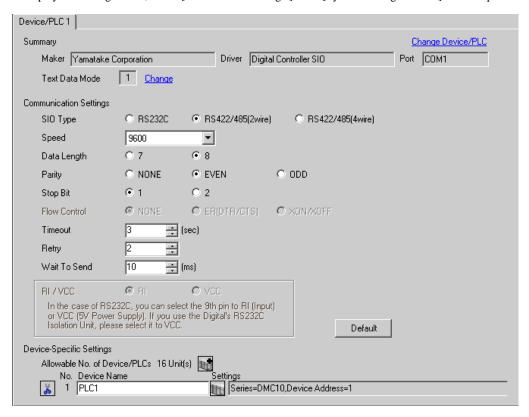

To display the setting screen, click [[Setting]] of the External Device you want to set from [Device-Specific Settings] of [Device/PLC Settings].

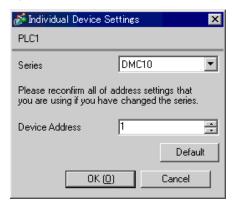

## Settings of External Device

Use the ladder software for communication setting of the External Device. (Operation confirmed using SLP-D10 V3.0.1) Set the device address of the External Device with the rotary switch on the front of the Controller. Please refer to the manual of the Controller for more details.

#### ◆ Procedure

- 1.Set the device address with the rotary switch for the device address on the front of the Controller.
  - After setting, turn ON the power of the External Device again.
- 2.Click [Set] with the ladder software to display the setting screen.
- 3.Click [Model Setting] from the menu to select the model No. of the External Device.
- 4.Click [Environmental Setting] from the menu to perform the setup transfer setting.
- 5. Select [Communication] from [Basic Function] in the tree view to set the communication.
- 6. Transfer the setting to the External Device.

When writing is completed, turn on the power of the External Device again.

#### Setting Value

| Setup Items                                         | Setting<br>Value |
|-----------------------------------------------------|------------------|
| Line Speed                                          | 3                |
| Data Format                                         | 0                |
| Communication Minimum<br>Response Time              | 1                |
| Value including communication minimum response time | 0                |
| CPL/MODBUSswitch                                    | 0                |
| Memory Protect                                      | 0                |

NOTE

## 3.19 Setting Example 19

- Setting of GP-Pro EX
- ◆ Communication Settings

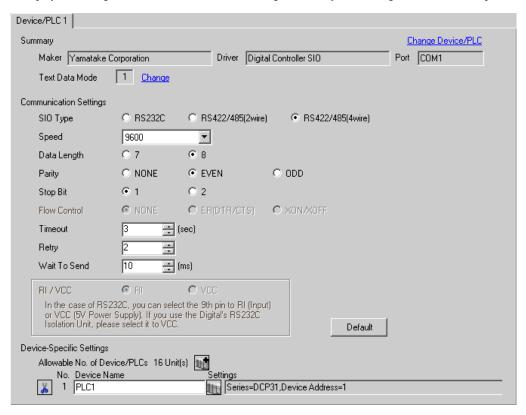

To display the setting screen, click [[Setting]] of the External Device you want to set from [Device-Specific Settings] of [Device/PLC Settings].

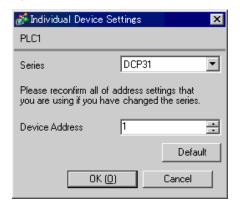

## ■ Settings of External Device

Use the FUNC key, PARA key, ENT key, DISP key, down key and up key in front of the Controller for communication settings of the External Device. Please refer to the manual of the Controller for more details.

#### ◆ Procedure

- 1. While pressing the FUNC key, press the PARA key to move to the screen of the setting group selection.
- 2.Press the PARA key several times to display the setup data setting group, and press the ENT key.
- 3. Press the down/up keys several times to select the setup items and press the ENT key.
- 4.Use the down/up keys to select the setup contents and press the ENT key.
- 5. Press the DISP key to move to the standard display.

#### Setting Value

| Setup Items | Setting Value |
|-------------|---------------|
| C84         | 1             |
| C85         | 0             |
| C93         | 0             |

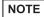

## 3.20 Setting Example 20

- Setting of GP-Pro EX
- ◆ Communication Settings

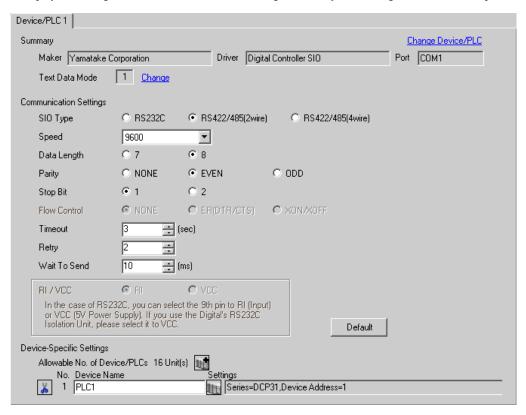

To display the setting screen, click [[Setting]] of the External Device you want to set from [Device-Specific Settings] of [Device/PLC Settings].

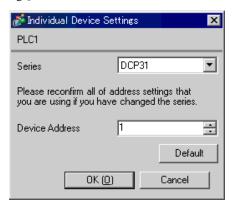

## ■ Settings of External Device

Use the FUNC key, PARA key, ENT key, DISP key, down key and up key in front of the Controller for communication settings of the External Device. Please refer to the manual of the Controller for more details.

#### ◆ Procedure

- 1. While pressing the FUNC key, press the PARA key to move to the screen of the setting group selection.
- 2.Press the PARA key several times to display the setup data setting group, and press the ENT key.
- 3. Press the down/up keys several times to select the setup items and press the ENT key.
- 4.Use the down/up keys to select the setup contents and press the ENT key.
- 5. Press the DISP key to move to the standard display.

#### Setting Value

| Setup Items | Setting Value |
|-------------|---------------|
| C84         | 1             |
| C85         | 0             |
| C93         | 0             |

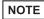

## 3.21 Setting Example 21

- Setting of GP-Pro EX
- Communication Settings

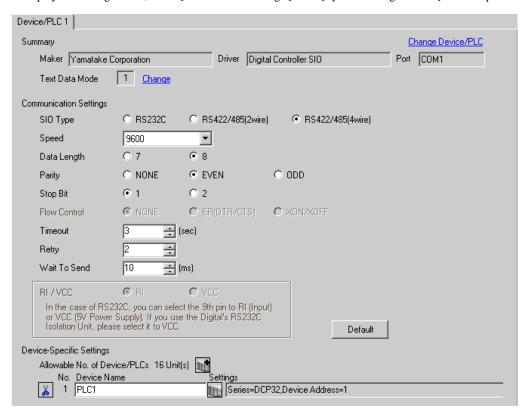

To display the setting screen, click [[Setting]] of the External Device you want to set from [Device-Specific Settings] of [Device/PLC Settings].

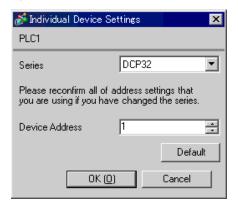

## ■ Settings of External Device

Use the FUNC key, PARA key, ENT key, DISP key, down key and up key in front of the Controller for communication settings of the External Device. Please refer to the manual of the Controller for more details.

#### ◆ Procedure

- 1. While pressing the FUNC key, press the PARA key to move to the screen of the setting group selection.
- 2.Press the PARA key several times to display the setup data setting group, and press the ENT key.
- 3. Press the down/up keys several times to select the setup items and press the ENT key.
- 4.Use the down/up keys to select the setup contents and press the ENT key.
- 5. Press the DISP key to move to the standard display.

#### Setting Value

| Setup Items | Setting Value |
|-------------|---------------|
| C84         | 1             |
| C85         | 0             |
| C93         | 0             |

NOTE

## 3.22 Setting Example 22

- Setting of GP-Pro EX
- Communication Settings

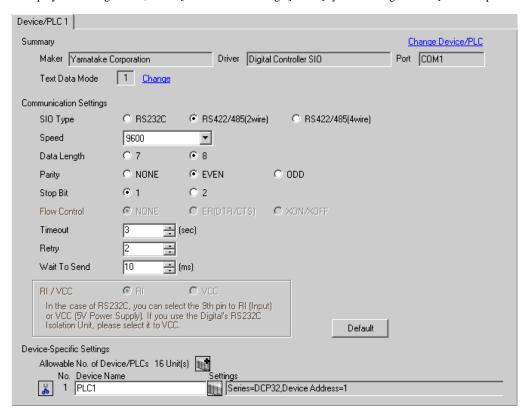

To display the setting screen, click [[Setting]] of the External Device you want to set from [Device-Specific Settings] of [Device/PLC Settings].

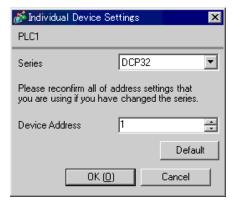

## ■ Settings of External Device

Use the FUNC key, PARA key, ENT key, DISP key, down key and up key in front of the Controller for communication settings of the External Device. Please refer to the manual of the Controller for more details.

#### ◆ Procedure

- 1. While pressing the FUNC key, press the PARA key to move to the screen of the setting group selection.
- 2.Press the PARA key several times to display the setup data setting group, and press the ENT key.
- 3.Press the down/up keys several times to select the setup items and press the ENT key.
- 4.Use the down/up keys to select the setup contents and press the ENT key.
- 5. Press the DISP key to move to the standard display.

### ◆ Setting Value

| Setup Items | Setting Value |
|-------------|---------------|
| C84         | 1             |
| C85         | 0             |
| C93         | 0             |

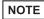

## 3.23 Setting Example 23

- Setting of GP-Pro EX
- ◆ Communication Settings

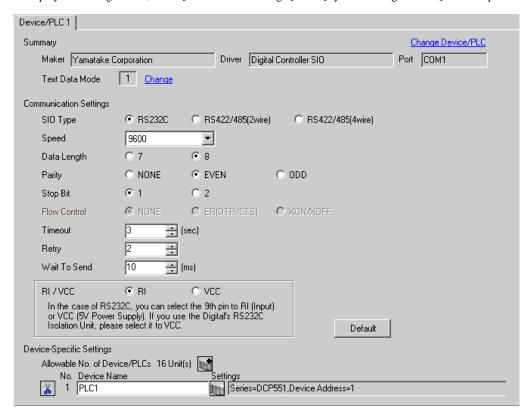

To display the setting screen, click [[Setting]] of the External Device you want to set from [Device-Specific Settings] of [Device/PLC Settings].

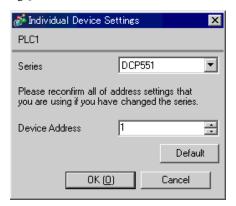

## ■ Settings of External Device

Use the PROG key, RUN/HOLD key, SETUP key, ENT key, DISP key, down key and up key in front of the Controller for communication settings of the External Device. You can change the communication setting only in the READY mode. Move the External Device to the READY mode before setting.

Please refer to the manual of the Controller for more details.

#### ◆ Procedure

- 1. Press the RUN/HOLD key while pressing the PROG key to move to the READY mode.
- 2.Press the SETUP key in the standard display to move to the setup mode.
- 3. Press the down/up keys several times to select the setup items and press the ENT key.
- 4.Use the down/up keys to select the setup contents and press the ENT key.
- 5. Press the DISP key to move to the standard display.

### ◆ Setting Value

| Setup Items | Setting Value |
|-------------|---------------|
| C76         | 1             |
| C77         | 0             |
| C78         | 0             |
| C79         | 0             |
| C80         | 1             |
| C97         | 0             |

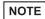

## 3.24 Setting Example 24

- Setting of GP-Pro EX
- Communication Settings

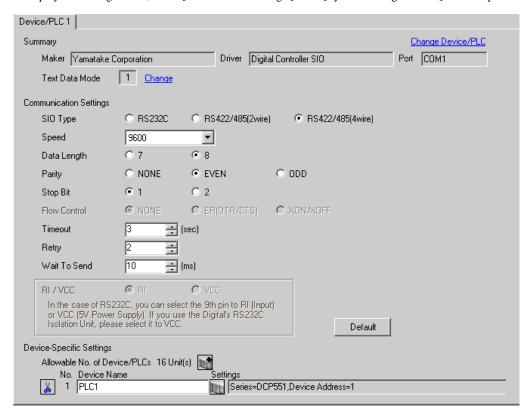

To display the setting screen, click [[Setting]] of the External Device you want to set from [Device-Specific Settings] of [Device/PLC Settings].

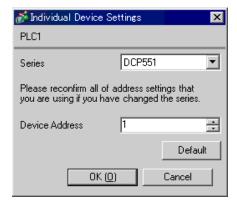

## ■ Settings of External Device

Use the PROG key, RUN/HOLD key, SETUP key, ENT key, DISP key, down key and up key in front of the Controller for communication settings of the External Device. You can change the communication setting only in the READY mode. Move the External Device to the READY mode before setting.

Please refer to the manual of the Controller for more details.

#### ◆ Procedure

- 1. Press the RUN/HOLD key while pressing the PROG key to move to the READY mode.
- 2.Press the SETUP key in the standard display to move to the setup mode.
- 3. Press the down/up keys several times to select the setup items and press the ENT key.
- 4.Use the down/up keys to select the setup contents and press the ENT key.
- 5. Press the DISP key to move to the standard display.

### ◆ Setting Value

| Setup Items | Setting Value |
|-------------|---------------|
| C76         | 1             |
| C77         | 0             |
| C78         | 0             |
| C79         | 0             |
| C80         | 0             |
| C97         | 0             |

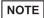

## 3.25 Setting Example 25

- Setting of GP-Pro EX
- ◆ Communication Settings

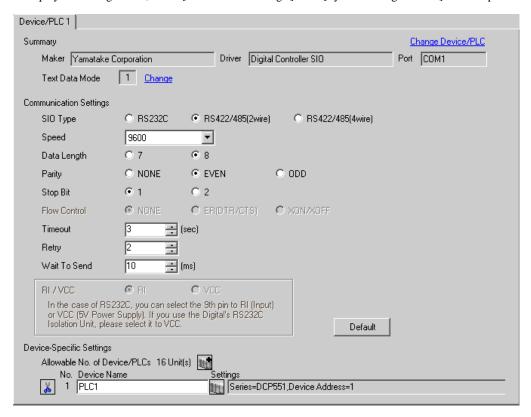

To display the setting screen, click [[Setting]] of the External Device you want to set from [Device-Specific Settings] of [Device/PLC Settings].

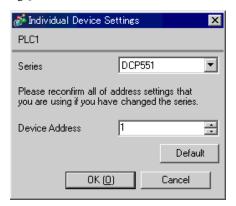

## ■ Settings of External Device

Use the PROG key, RUN/HOLD key, SETUP key, ENT key, DISP key, down key and up key in front of the Controller for communication settings of the External Device. You can change the communication setting only in the READY mode. Move the External Device to the READY mode before setting.

Please refer to the manual of the Controller for more details.

#### ◆ Procedure

- 1. Press the RUN/HOLD key while pressing the PROG key to move to the READY mode.
- 2.Press the SETUP key in the standard display to move to the setup mode.
- 3. Press the down/up keys several times to select the setup items and press the ENT key.
- 4.Use the down/up keys to select the setup contents and press the ENT key.
- 5. Press the DISP key to move to the standard display.

### ◆ Setting Value

| Setup Items | Setting Value |
|-------------|---------------|
| C76         | 1             |
| C77         | 0             |
| C78         | 0             |
| C79         | 0             |
| C80         | 0             |
| C97         | 0             |

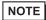

## 3.26 Setting Example 26

- Setting of GP-Pro EX
- ◆ Communication Settings

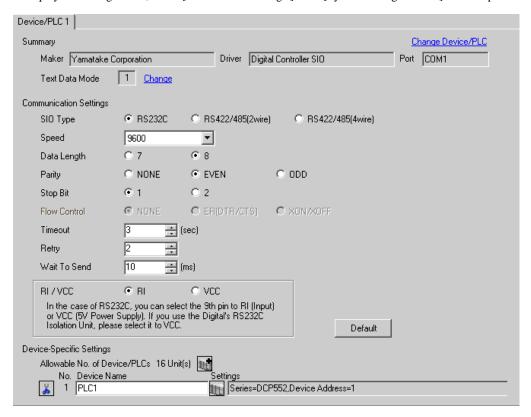

To display the setting screen, click [[Setting]] of the External Device you want to set from [Device-Specific Settings] of [Device/PLC Settings].

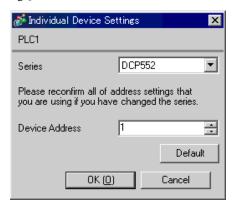

## ■ Settings of External Device

Use the PROG key, RUN/HOLD key, SETUP key, ENT key, DISP key, down key and up key in front of the Controller for communication settings of the External Device. You can change the communication setting only in the READY mode. Move the External Device to the READY mode before setting.

Please refer to the manual of the Controller for more details.

#### ◆ Procedure

- 1. Press the RUN/HOLD key while pressing the PROG key to move to the READY mode.
- 2.Press the SETUP key in the standard display to move to the setup mode.
- 3. Press the down/up keys several times to select the setup items and press the ENT key.
- 4.Use the down/up keys to select the setup contents and press the ENT key.
- 5. Press the DISP key to move to the standard display.

### ◆ Setting Value

| Setup Items | Setting Value |
|-------------|---------------|
| C76         | 1             |
| C77         | 0             |
| C78         | 0             |
| C79         | 0             |
| C80         | 1             |
| C97         | 0             |

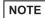

## 3.27 Setting Example 27

- Setting of GP-Pro EX
- Communication Settings

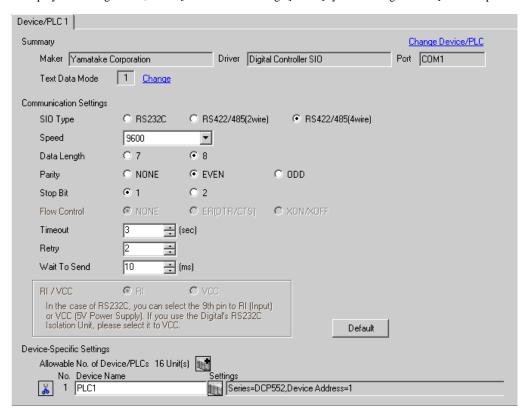

To display the setting screen, click [[Setting]] of the External Device you want to set from [Device-Specific Settings] of [Device/PLC Settings].

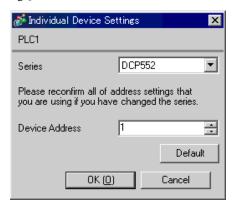

## ■ Settings of External Device

Use the PROG key, RUN/HOLD key, SETUP key, ENT key, DISP key, down key and up key in front of the Controller for communication settings of the External Device. You can change the communication setting only in the READY mode. Move the External Device to the READY mode before setting.

Please refer to the manual of the Controller for more details.

#### ◆ Procedure

- 1. Press the RUN/HOLD key while pressing the PROG key to move to the READY mode.
- 2.Press the SETUP key in the standard display to move to the setup mode.
- 3. Press the down/up keys several times to select the setup items and press the ENT key.
- 4.Use the down/up keys to select the setup contents and press the ENT key.
- 5. Press the DISP key to move to the standard display.

### ◆ Setting Value

| Setup Items | Setting Value |
|-------------|---------------|
| C76         | 1             |
| C77         | 0             |
| C78         | 0             |
| C79         | 0             |
| C80         | 0             |
| C97         | 0             |

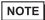

## 3.28 Setting Example 28

- Setting of GP-Pro EX
- ◆ Communication Settings

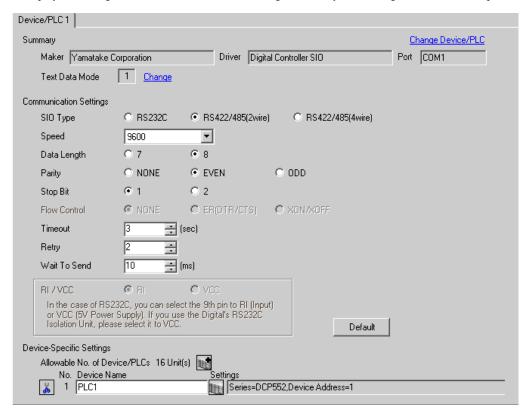

To display the setting screen, click [[Setting]] of the External Device you want to set from [Device-Specific Settings] of [Device/PLC Settings].

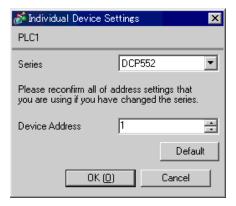

## ■ Settings of External Device

Use the PROG key, RUN/HOLD key, SETUP key, ENT key, DISP key, down key and up key in front of the Controller for communication settings of the External Device. You can change the communication setting only in the READY mode. Move the External Device to the READY mode before setting.

Please refer to the manual of the Controller for more details.

#### ◆ Procedure

- 1. Press the RUN/HOLD key while pressing the PROG key to move to the READY mode.
- 2.Press the SETUP key in the standard display to move to the setup mode.
- 3. Press the down/up keys several times to select the setup items and press the ENT key.
- 4.Use the down/up keys to select the setup contents and press the ENT key.
- 5. Press the DISP key to move to the standard display.

### ◆ Setting Value

| Setup Items | Setting Value |
|-------------|---------------|
| C76         | 1             |
| C77         | 0             |
| C78         | 0             |
| C79         | 0             |
| C80         | 0             |
| C97         | 0             |

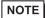

# 4 Setup Items

Set communication settings of the Display with GP-Pro Ex or in off-line mode of the Display.

The setting of each parameter must be identical to that of External Device.

"3 Example of Communication Setting" (page 9)

## 4.1 Setup Items in GP-Pro EX

## ■ Communication Settings

To display the setting screen, select [Device/PLC Settings] from [System setting window] in workspace.

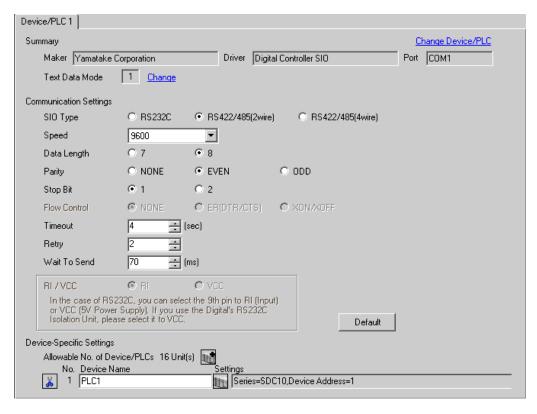

| Setup Items  | Setup Description                                                                                                    |  |  |
|--------------|----------------------------------------------------------------------------------------------------|--|--|
| SIO Type     | Select the SIO type to communicate with the External Device.                                                              |  |  |
| Speed        | Select speed between the External Device and the Display.                                                                 |  |  |
| Data Length  | Select data length.                                                                                                    |  |  |
| Parity       | Select how to check parity.                                                                                               |  |  |
| Stop Bit     | Select stop bit length.                                                                                                   |  |  |
| Flow Control | Display the communication control method to prevent overflow of transmission and reception data.                          |  |  |
| Timeout      | Use an integer from 1 to 127 to enter the time (s) for which the Display waits for the response from the External Device. |  |  |

continued to next page

| Setup Items  | Setup Description                                                                                                    |  |  |
|--------------|----------------------------------------------------------------------------------------------------|--|--|
| Retry        | In case of no response from the External Device, use an integer from 0 to 255 to enter how many times the Display retransmits the command.                                  |  |  |
| Wait To Send | Use an integer from 0 to 255 to enter standby time (ms) for the Display from receiving packets to transmitting next commands.                                               |  |  |
| RI/VCC       | Switches RI/VCC of the 9th pin.  It is necessary to change RI/5V by changeover switch of IPC when connect with IPC.  Please refer to the manual of the IPC for more detail. |  |  |

To display the setting screen, click [[Setting]] of External Device you want to set from [Device-Specific Settings] of [Device/PLC Settings].

When you connect multiple External Device, click from [Device-Specific Settings] of [Device/PLC Settings] to add another External Device.

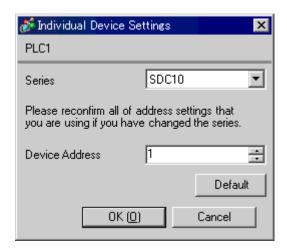

| Setup Items    | Setup Description                                         |  |
|----------------|-----------------------------------------------------------|--|
| Series         | Displays a model of the External Device.                  |  |
| Device Address | Enter the address of the External Device, using 1 to 127. |  |

## 4.2 Settings in Off-Line Mode

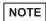

- Please refer to Maintenance/Troubleshooting for more information on how to enter off-line mode or about operation.
- Cf: Maintenance/Troubleshooting "2.2 Offline Mode"

## ■ Communication Settings

To display the setting screen, touch [Device/PLC Settings] from [Peripheral Equipment Settings] in the off-line mode. Touch External Device you want to set from the displayed list.

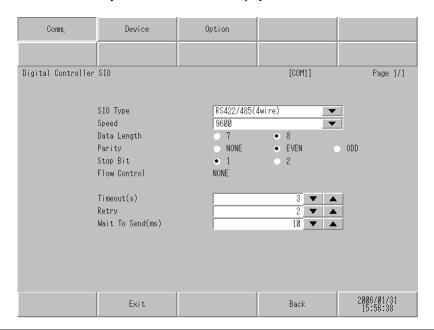

| Setup Items  | Setup Description                                                                                                    |  |  |
|--------------|----------------------------------------------------------------------------------------------------|--|--|
|              | Select the SIO type to communicate with the External Device.                                                                                                    |  |  |
| SIO Type     | To make the communication settings correctly, confirm the serial interface specifications of Display unit for [SIO Type].  We cannot guarantee the operation if a communication type that the serial interface does not support is specified.  For details concerning the serial interface specifications, refer to the manual for Display |  |  |
|              | unit.                                                                                                    |  |  |
| Speed        | Select speed between the External Device and the Display.                                                                                                    |  |  |
| Data Length  | Select data length.                                                                                                    |  |  |
| Parity       | Select how to check parity.                                                                                                    |  |  |
| Stop Bit     | Select stop bit length.                                                                                                    |  |  |
| Flow Control | Display the communication control method to prevent overflow of transmission and reception data.                                                                                                    |  |  |
| Timeout      | Use an integer from 1 to 127 to enter the time (s) for which the Display waits for the response from the External Device.                                                                                                    |  |  |
| Retry        | In case of no response from the External Device, use an integer from 0 to 255 to enter how many times the Display retransmits the command.                                                                                                    |  |  |

| Setup Items  | Setup Description                                                                                                    |
|--------------|----------------------------------------------------------------------------------------------------|
| Wait To Send | Use an integer from 0 to 255 to enter standby time (ms) for the Display from receiving packets to transmitting next commands. |

To display the setting screen, touch [Device/PLC Settings] from [Peripheral Equipment Settings]. Touch the External Device you want to set from the displayed list, and touch [Device Settings].

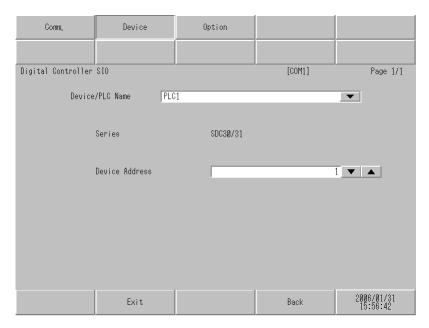

| Setup Items     | Setup Description                                                                                                    |  |  |
|-----------------|----------------------------------------------------------------------------------------------------|--|--|
| Device/PLC Name | Select the External Device to set. Device name is a title of the External Device set with GP-Pro EX. (Initial value [PLC1]) |  |  |
| Series          | Displays a model of the External Device.                                                                                    |  |  |
| Device Address  | Enter the address of the External Device, using 1 to 127.                                                                   |  |  |

## Option

To display the setting screen, touch [Device/PLC Settings] from [Peripheral Equipment Settings]. Touch the External Device you want to set from the displayed list, and touch [Option].

| Comm.                                                                        | Device                                             | Option |        |                        |  |
|------------------------------------------------------------------------------|----------------------------------------------------|--------|--------|------------------------|--|
|                                                                              |                                                    |        |        |                        |  |
| Digital Controller                                                           | \$10                                               |        | [COM1] | Page 1/1               |  |
|                                                                              |                                                    |        |        |                        |  |
|                                                                              | RI / VCC                                           | • P1   | n voc  |                        |  |
|                                                                              | RI / VCC In the case of RS232C, you can select     |        |        |                        |  |
| the 9th pin to RI(Input) or VCC(5V<br>Power Supply).If you use the Digital's |                                                    |        |        |                        |  |
|                                                                              | RS232C Isolation Unit, please select<br>it to VCC. |        |        |                        |  |
|                                                                              |                                                    |        |        |                        |  |
|                                                                              |                                                    |        |        |                        |  |
|                                                                              |                                                    |        |        |                        |  |
|                                                                              |                                                    |        |        | 2000 (04 (04           |  |
|                                                                              | Exit                                               |        | Back   | 2006/01/31<br>15:56:48 |  |

| Setup Items | Setup Description                                                                                                    |  |  |
|-------------|----------------------------------------------------------------------------------------------------|--|--|
| RI/VCC      | Switches RI/VCC of the 9th pin.  It is necessary to change RI/5V by changeover switch of IPC when connect with IPC.  Please refer to the manual of the IPC for more detail. |  |  |

# 5 Cable Diagram

The cable diagram shown below may be different from the cable diagram recommended by Yamatake Corporation. Please be assured there is no operational problem in applying the cable diagram shown in this manual.

- The FG pin of the main body of the External Device must be D-class grounded. Please refer to the manual of the External Device for more details.
- SG and FG are connected inside the Display. When connecting SG to the External Device, design the system not to form short-circuit loop.
- Check the terminal No. on the side of External Device in the manual of the External Device. It varies
  depending on the additional function.
- Connect the isolation unit, when communication is not stabilized under the influence of a noise etc.
- · Recommended cable

| Company Name    |         | Model No.                     |  |
|-----------------|---------|-------------------------------|--|
| Fujikura Densen | 2 cores | IPEV-S-0.9mm <sup>2</sup> x1P |  |
| Tujikura Densen | 3 cores | ITEV-S-0.9mm <sup>2</sup> x1T |  |
| Hitachi Densen  | 2 cores | KPEV-S-0.9mm <sup>2</sup> x1P |  |
|                 | 3 cores | KTEV-S-0.9mm <sup>2</sup> x1T |  |

#### Cable Diagram 1

| Display<br>(Connection Port) | Cable          | Remarks                   |
|------------------------------|----------------|---------------------------|
| GP (COM1)<br>IPC*1           | Your own cable | Cable length: 15m or less |

<sup>\*1</sup> Only the COM port which can communicate by RS-232C can be used.

© ■ COM Port of IPC (page 6)

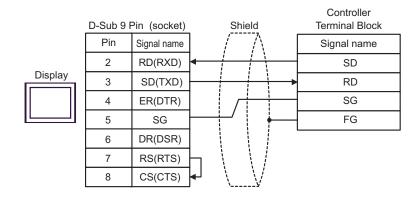

## Cable Diagram 2

| Display<br>(Connection Port)             | Cable                                    |                                                                                                    | Remarks                       |
|------------------------------------------|------------------------------------------|----------------------------------------------------------------------------------------------------|-------------------------------|
| GP*1 (COM1)<br>AGP-3302B (COM2)<br>IPC*2 | CA3-ADI  Terminal block convers  CA3-ADI | Proversion adapter by Pro-face (A3-ADPCOM-01)  + conversion adapter by Pro-face (A3-ADPTRM-01)  + Your own cable |                               |
|                                          |                                          | Your own cable                                                                                                   |                               |
| GP*3 (COM2)                              | Terminal block                           | ne adapter by Pro-face CA4-ADPONL-01  + conversion adapter by Pro-face CA3-ADPTRM-01  + Your own cable           | Cable length:<br>500m or less |
|                                          |                                          | ne adapter by Pro-face<br>CA4-ADPONL-01<br>+<br>Your own cable                                                   |                               |

<sup>\*1</sup> All GP models except AGP-3302B

<sup>\*2</sup> Only the COM port which can communicate by RS-422/485 (4 wire) can be used.

COM Port of IPC (page 6)

<sup>\*3</sup> All GP models except GP-3200 series and AGP-3302B

- A. When using the COM port conversion adapter (CA3-ADPCOM-01), the terminal block conversion adapter (CA3-ADPTRM-01) by Pro-face and your own cable
- 1:1 Connection

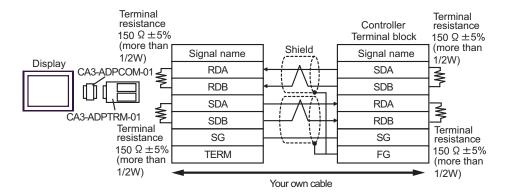

#### • 1:n Connection

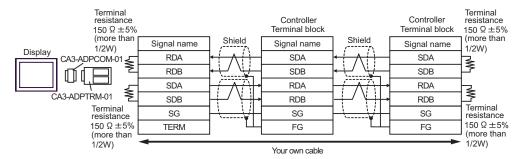

- B. When self-made cable is used
- 1:1 Connection

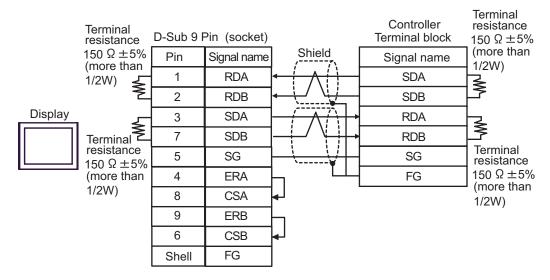

#### 1:n Connection

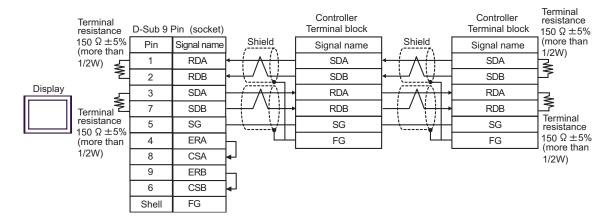

- C. When using the online adapter (CA4-ADPONL-01), the terminal block conversion adapter (CA3-ADPTRM-01) by Pro-face and your own cable
- 1:1 Connection

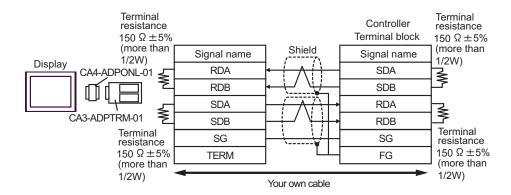

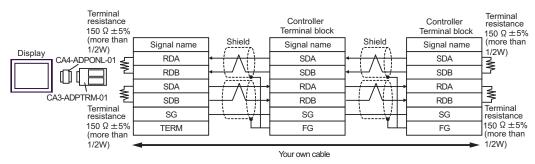

- D. When using the online adapter (CA4-ADPONL-01) by Pro-face and your own cable
- 1:1 Connection

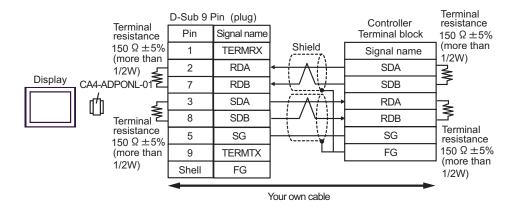

#### 1:n Connection

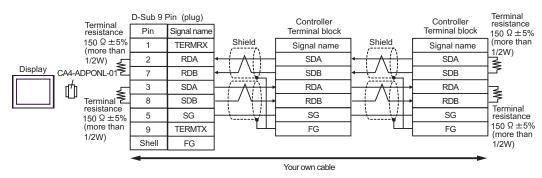

# Cable Diagram 3

| Display<br>(Connection Port)                                 |   | Cable                                                                                                    | Remarks                       |
|--------------------------------------------------------------|---|----------------------------------------------------------------------------------------------------|-------------------------------|
| GP*1 (COM1)<br>AGP-3302B (COM2)                              | A | COM port conversion adapter by Pro-face CA3-ADPCOM-01  + Terminal block conversion adapter by Pro-face CA3-ADPTRM-01  + Your own cable |                               |
|                                                              | В | Your own cable                                                                                                    |                               |
| GP*2 (COM2)                                                  | С | Online adapter by Pro-face CA4-ADPONL-01  + Terminal block conversion adapter by Pro-face CA3-ADPTRM-01  + Your own cable              | Cable length:<br>500m or less |
| I                                                            |   | Online adapter by Pro-face CA4-ADPONL-01  + Your own cable                                                                             |                               |
| E Terminal block conversi CA3-ADP  CA3-ADP  CA3-ADP  CA3-ADP |   | COM port conversion adapter by Pro-face CA3-ADPCOM-01  + Terminal block conversion adapter by Pro-face CA3-ADPTRM-01  + Your own cable |                               |
|                                                              | F | Your own cable                                                                                                    |                               |

<sup>\*1</sup> All GP models except AGP-3302B

<sup>\*2</sup> All GP models except GP-3200 series and AGP-3302B

<sup>\*3</sup> Only the COM port which can communicate by RS-422/485 (2 wire) can be used.

<sup>© ■</sup> COM Port of IPC (page 6)

- A. When using the COM port conversion adapter (CA3-ADPCOM-01), the terminal block conversion adapter (CA3-ADPTRM-01) by Pro-face and your own cable
- 1:1 Connection

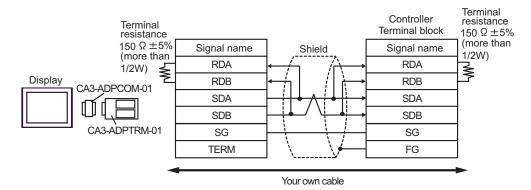

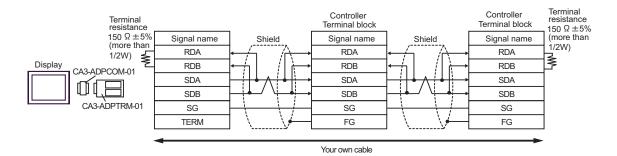

### B. When self-made cable is used

### • 1:1 Connection

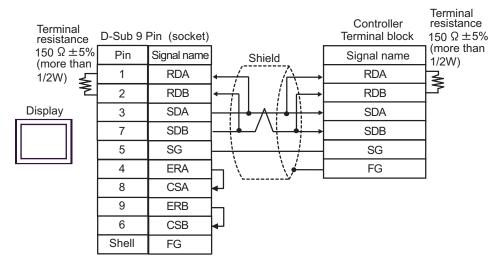

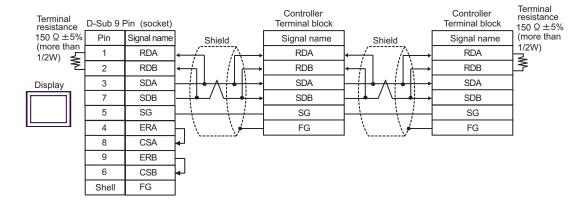

- C. When using the online adapter (CA4-ADPONL-01), the terminal block conversion adapter (CA3-ADPTRM-01) by Pro-face and your own cable
- 1:1 Connection

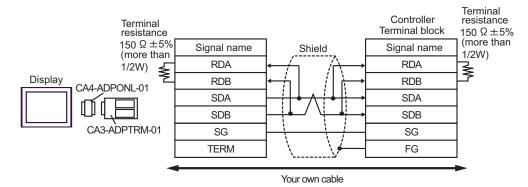

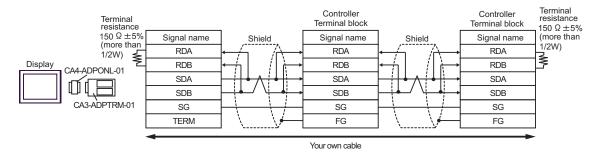

## D.When using the online adapter (CA4-ADPONL-01) by Pro-face and your own cable

### • 1:1 Connection

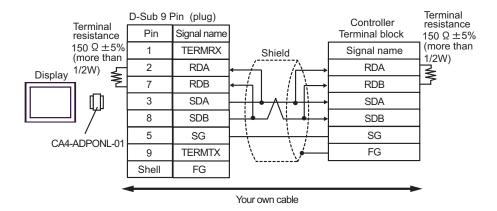

### 1:n Connection

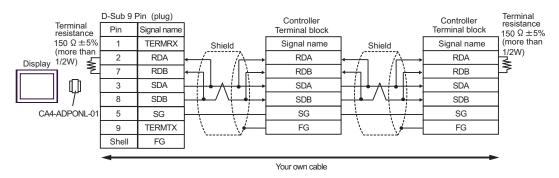

- E. When using the COM port conversion adapter (CA3-ADPCOM-01), the terminal block conversion adapter (CA3-ADPTRM-01) by Pro-face and your own cable
- 1:1 Connection

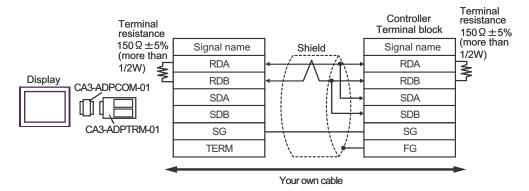

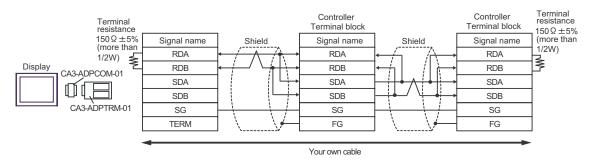

### F. When self-made cable is used

### • 1:1 Connection

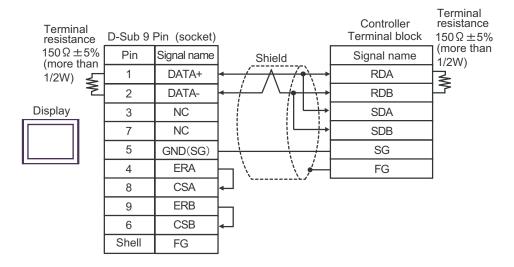

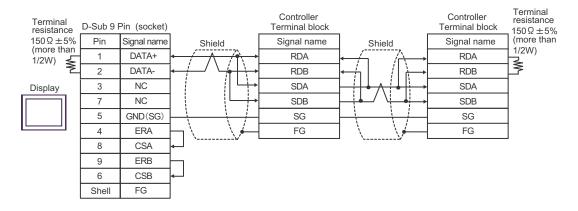

# Cable Diagram4

| Display<br>(Connection Port)    |   | Cable                                                                                                    | Remarks                       |
|---------------------------------|---|----------------------------------------------------------------------------------------------------|-------------------------------|
| GP*1 (COM1)<br>AGP-3302B (COM2) | A | COM port conversion adapter by Pro-face CA3-ADPCOM-01  + Terminal block conversion adapter by Pro-face CA3-ADPTRM-01  + Your own cable |                               |
|                                 | В | Your own cable                                                                                                    |                               |
| GP*2 (COM2)                     | С | Online adapter by Pro-face CA4-ADPONL-01  + Terminal block conversion adapter by Pro-face CA3-ADPTRM-01  + Your own cable              | Cable length:<br>500m or less |
|                                 | D | Online adapter by Pro-face<br>CA4-ADPONL-01<br>+<br>Your own cable                                                                     |                               |
| IPC*3                           |   | COM port conversion adapter by Pro-face CA3-ADPCOM-01  + Terminal block conversion adapter by Pro-face CA3-ADPTRM-01  + Your own cable |                               |
|                                 | F | Your own cable                                                                                                    |                               |

<sup>\*1</sup> All GP models except AGP-3302B

<sup>\*2</sup> All GP models except GP-3200 series and AGP-3302B

<sup>\*3</sup> Only the COM port which can communicate by RS-422/485 (2 wire) can be used.

<sup>© ■</sup> COM Port of IPC (page 6)

- A. When using the COM port conversion adapter (CA3-ADPCOM-01), the terminal block conversion adapter (CA3-ADPTRM-01) by Pro-face and your own cable
- 1:1 Connection

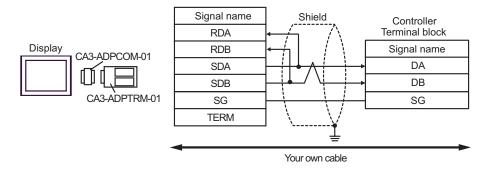

• Termination resistance is not necessary.

• 1:n Connection

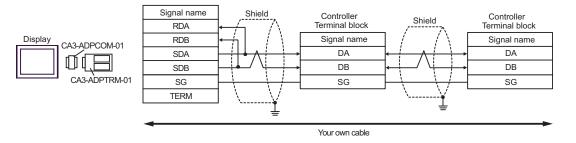

NOTE • Termination resistance is not necessary.

- B. When self-made cable is used
- 1:1 Connection

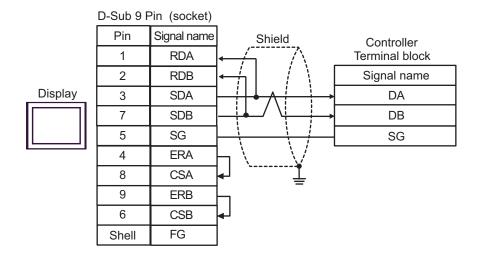

- · Termination resistance is not necessary.
- 1:n Connection

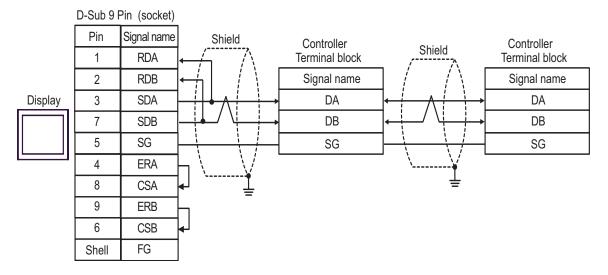

NOTE

· Termination resistance is not necessary.

- C. When using the online adapter (CA4-ADPONL-01), the terminal block conversion adapter (CA3-ADPTRM-01) by Pro-face and your own cable
- 1:1 Connection

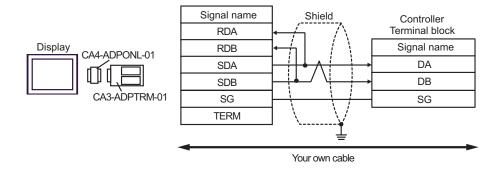

- · Termination resistance is not necessary.
- 1:n Connection

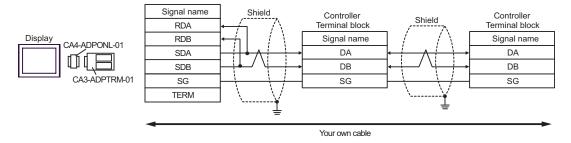

NOTE

Termination resistance is not necessary.

- D. When using the online adapter (CA4-ADPONL-01) by Pro-face and your own cable
- 1:1 Connection

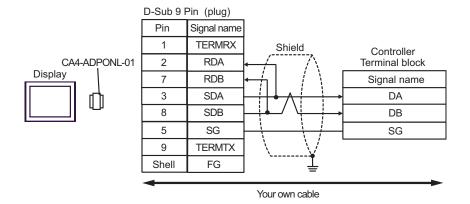

- Termination resistance is not necessary.
- 1:n Connection

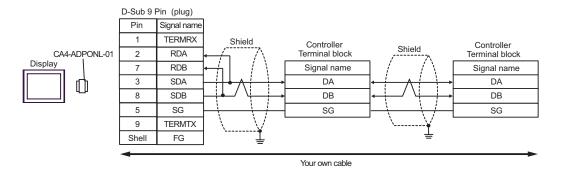

NOTE

· Termination resistance is not necessary.

- E. When using the COM port conversion adapter (CA3-ADPCOM-01), the terminal block conversion adapter (CA3-ADPTRM-01) by Pro-face and your own cable
- 1:1 Connection

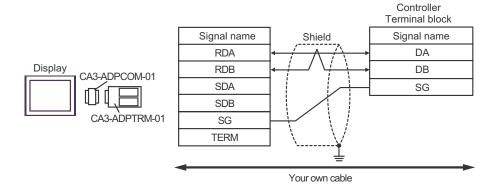

- · Termination resistance is not necessary.
- 1:n Connection

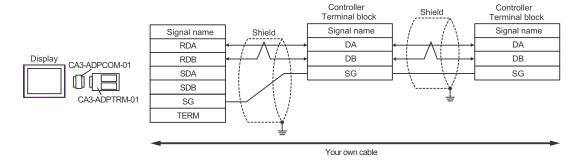

NOTE

Termination resistance is not necessary.

- F. When self-made cable is used
- 1:1 Connection

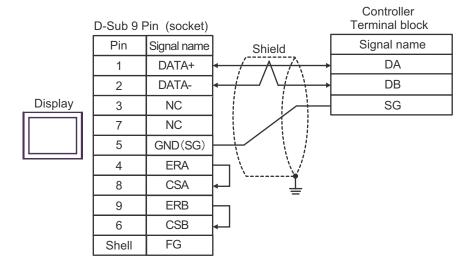

- Termination resistance is not necessary.
- 1:n Connection

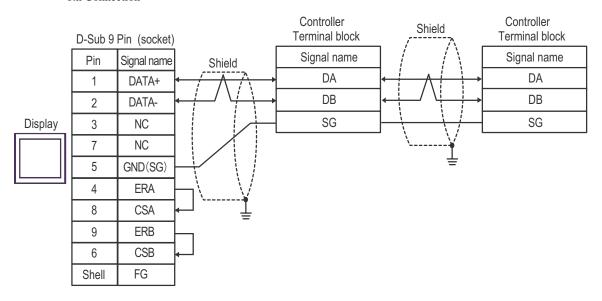

NOTE

• Termination resistance is not necessary.

# Cable Diagram5

| Display<br>(Connection Port)    |   | Cable                                                                                                    | Remarks                       |
|---------------------------------|---|----------------------------------------------------------------------------------------------------|-------------------------------|
| GP*1 (COM1)<br>AGP-3302B (COM2) | A | COM port conversion adapter by Pro-face CA3-ADPCOM-01  + Terminal block conversion adapter by Pro-face CA3-ADPTRM-01  + Your own cable |                               |
|                                 | В | Your own cable                                                                                                    |                               |
| GP*2 (COM2)                     | С | Online adapter by Pro-face CA4-ADPONL-01  + Terminal block conversion adapter by Pro-face CA3-ADPTRM-01  + Your own cable              | Cable length:<br>500m or less |
|                                 | D | Online adapter by Pro-face<br>CA4-ADPONL-01<br>+<br>Your own cable                                                                     |                               |
| IPC*3                           |   | COM port conversion adapter by Pro-face CA3-ADPCOM-01  + Terminal block conversion adapter by Pro-face CA3-ADPTRM-01  + Your own cable |                               |
|                                 | F | Your own cable                                                                                                    |                               |

<sup>\*1</sup> All GP models except AGP-3302B

<sup>\*2</sup> All GP models except GP-3200 series and AGP-3302B

<sup>\*3</sup> Only the COM port which can communicate by RS-422/485 (2 wire) can be used.

<sup>© ■</sup> COM Port of IPC (page 6)

- A. When using the COM port conversion adapter (CA3-ADPCOM-01), the terminal block conversion adapter (CA3-ADPTRM-01) by Pro-face and your own cable
- 1:1 Connection

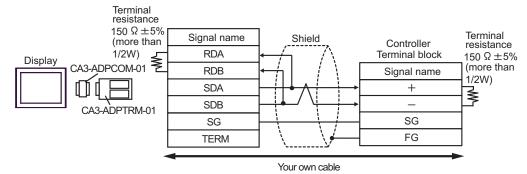

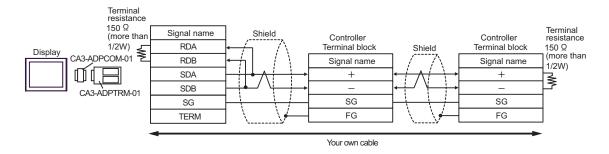

### B. When self-made cable is used

### • 1:1 Connection

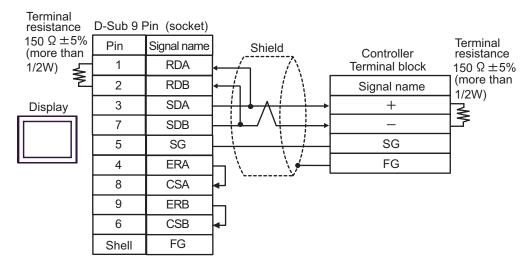

### 1:n Connection

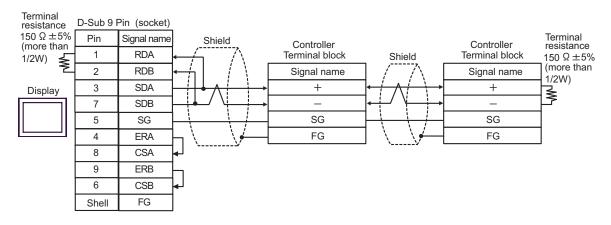

- C. When using the online adapter (CA4-ADPONL-01), the terminal block conversion adapter (CA3-ADPTRM-01) by Pro-face and your own cable
- 1:1 Connection

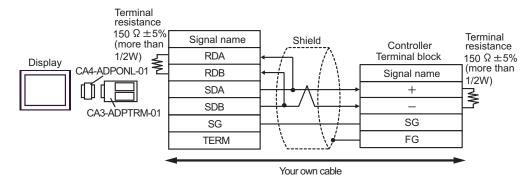

### 1:n Connection

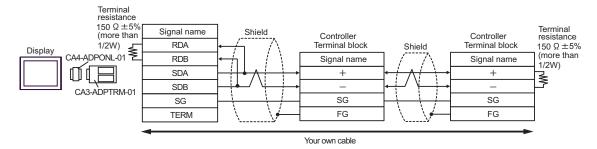

- D. When using the online adapter (CA4-ADPONL-01) by Pro-face and your own cable
- 1:1 Connection

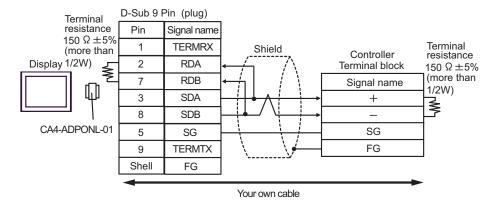

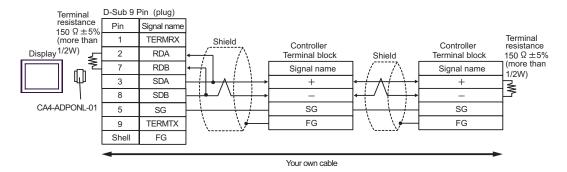

- E. When using the COM port conversion adapter (CA3-ADPCOM-01), the terminal block conversion adapter (CA3-ADPTRM-01) by Pro-face and your own cable
- 1:1 Connection

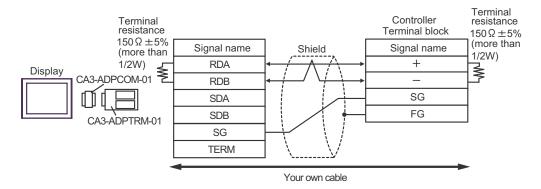

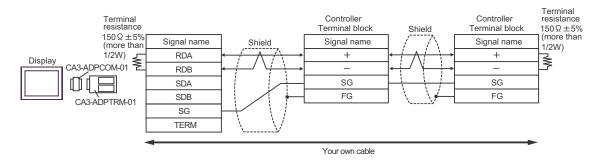

### F. When self-made cable is used

### • 1:1 Connection

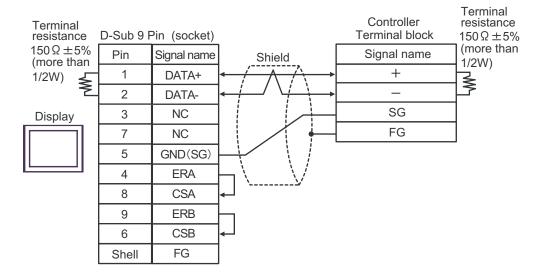

### 1:n Connection

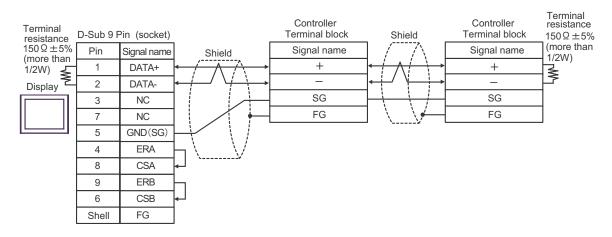

# Cable Diagram6

| Display<br>(Connection Port)    |   | Cable                                                                                                    | Remarks                       |
|---------------------------------|---|----------------------------------------------------------------------------------------------------|-------------------------------|
| GP*1 (COM1)<br>AGP-3302B (COM2) | A | COM port conversion adapter by Pro-face CA3-ADPCOM-01  + Terminal block conversion adapter by Pro-face CA3-ADPTRM-01  + Your own cable |                               |
|                                 | В | Your own cable                                                                                                    |                               |
| GP*2 (COM2)                     | С | Online adapter by Pro-face CA4-ADPONL-01  + Terminal block conversion adapter by Pro-face CA3-ADPTRM-01  + Your own cable              | Cable length:<br>500m or less |
|                                 | D | Online adapter by Pro-face<br>CA4-ADPONL-01<br>+<br>Your own cable                                                                     |                               |
| IPC*3                           |   | COM port conversion adapter by Pro-face CA3-ADPCOM-01  + Terminal block conversion adapter by Pro-face CA3-ADPTRM-01  + Your own cable |                               |
|                                 | F | Your own cable                                                                                                    |                               |

<sup>\*1</sup> All GP models except AGP-3302B

<sup>\*2</sup> All GP models except GP-3200 series and AGP-3302B

<sup>\*3</sup> Only the COM port which can communicate by RS-422/485 (2 wire) can be used.

<sup>© ■</sup> COM Port of IPC (page 6)

- A. When using the COM port conversion adapter (CA3-ADPCOM-01), the terminal block conversion adapter (CA3-ADPTRM-01) by Pro-face and your own cable
- 1:1 Connection

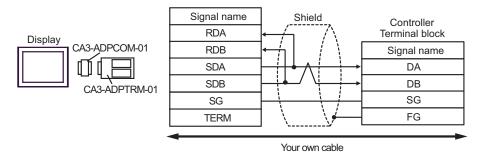

- Termination resistance is not necessary.
- 1:n Connection

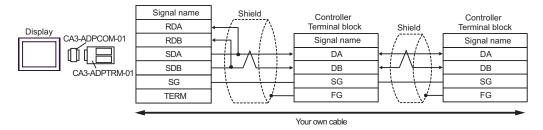

NOTE

• Termination resistance is not necessary.

### B. When self-made cable is used

### • 1:1 Connection

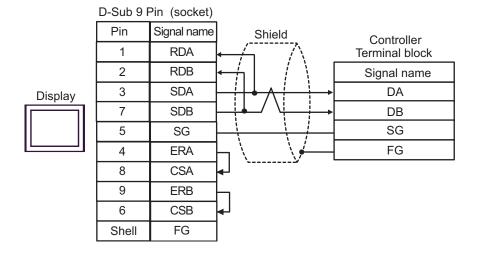

NOTE

· Termination resistance is not necessary.

### • 1:n Connection

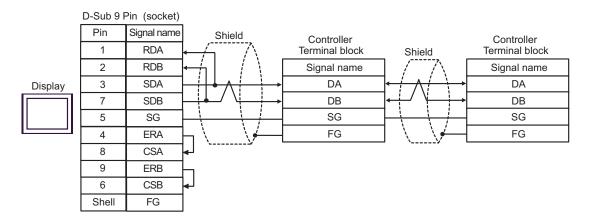

NOTE

· Termination resistance is not necessary.

- C. When using the online adapter (CA4-ADPONL-01), the terminal block conversion adapter (CA3-ADPTRM-01) by Pro-face and your own cable
- 1:1 Connection

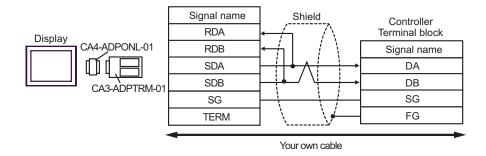

- Termination resistance is not necessary.
- 1:n Connection

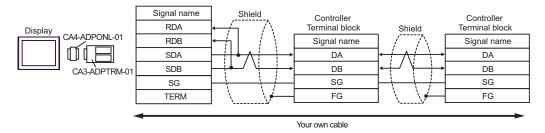

NOTE

· Termination resistance is not necessary.

- D. When using the online adapter (CA4-ADPONL-01) by Pro-face and your own cable
- 1:1 Connection

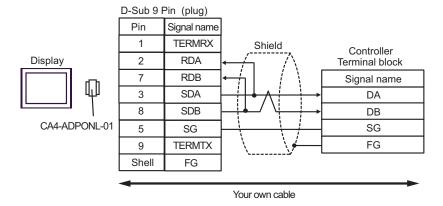

- Termination resistance is not necessary.
- 1:n Connection

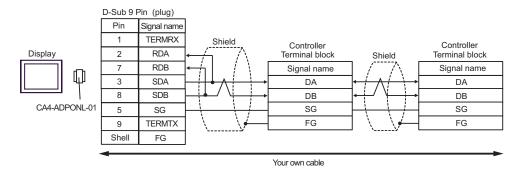

NOTE

Termination resistance is not necessary.

- E. When using the COM port conversion adapter (CA3-ADPCOM-01), the terminal block conversion adapter (CA3-ADPTRM-01) by Pro-face and your own cable
- 1:1 Connection

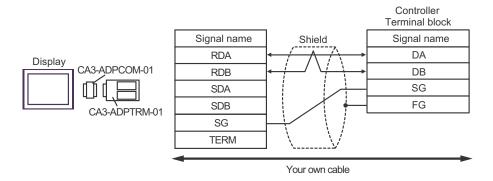

- Termination resistance is not necessary.
- 1:n Connection

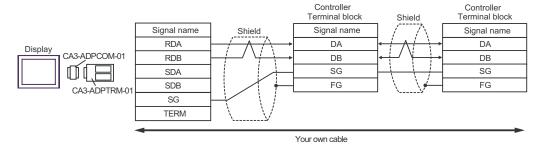

NOTE

Termination resistance is not necessary.

- F. When self-made cable is used
- 1:1 Connection

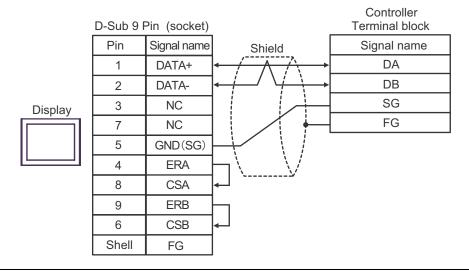

- Termination resistance is not necessary.
- 1:n Connection

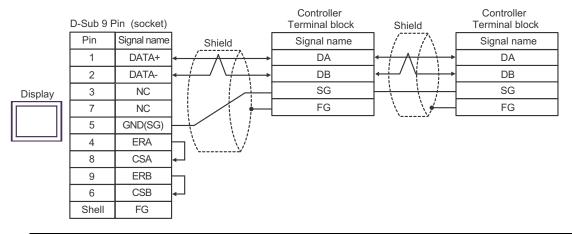

NOTE

• Termination resistance is not necessary.

# 6 Supported Device

Range of supported device address is shown in the table below. Please note that the actually supported range of the devices varies depending on the External Device to be used. Please check the actual range in the manual of your External Device.

Enter the External Device address in the dialog below.

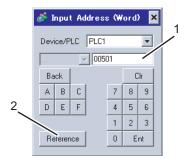

- 1. Address
- Enter the address.
- 2. Reference

Available parameter list is displayed.

Click the parameter to use and press "Select", then the address is entered.

## 6.1 SDC10

This address can be specified as system data area.

| Device | Bit Address     | Word Address | 32 bit | Remarks |
|--------|-----------------|--------------|--------|---------|
| Data   | 00501.0-04504.F | 00501-04504  | [L/H]  | *1      |

\*1 When you write the bit address, the Display reads the word address corresponding to that of the External Device first. Then, it changes the target bit address among the word data once read and returns the word data to the External Device. Note that the correct data may not be written if you change the word address value in the ladder program while the Display reads the data of the External Device and returns it to the External Device.

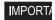

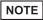

- You can set only reading area size for the system data area available to use in the Controller. Please
  refer to the GP-Pro EX Reference Manual for reading area size.
- Cf: GP-Pro EX Reference Manual "Appendix 1.4 LS Area (only for direct access method)"
- Please refer to the precautions on manual notation for icons in the table.
  - "Manual Symbols and Terminology"
- Even if you use the nonexistent address, read error may not be displayed. In this case, "0" is retained for the read data. Note that the writing error is displayed.

## 6.2 SDC15/SDC25/SDC26/SDC35/SDC36

This address can be specified as system data area.

| Device | Bit Address     | Word Address | 32 bit | Remarks |
|--------|-----------------|--------------|--------|---------|
| Data   | 00273.0-31243.F | 00273-31243  | [L/H]  | *1      |

<sup>\*1</sup> When you write the bit address, the Display reads the word address corresponding to that of the External Device first. Then, it changes the target bit address among the word data once read and returns the word data to the External Device. Note that the correct data may not be written if you change the word address value in the ladder program while the Display reads the data of the External Device and returns it to the External Device.

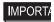

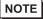

- You can set only reading area size for the system data area available to use in the Controller. Please
  refer to the GP-Pro EX Reference Manual for reading area size.
- Cf: GP-Pro EX Reference Manual "Appendix 1.4 LS Area (only for direct access method)"
- Please refer to the precautions on manual notation for icons in the table.
  - "Manual Symbols and Terminology"
- Even if you use the nonexistent address, read error may not be displayed. In this case, "0" is retained for the read data. Note that the writing error is displayed.

## 6.3 SDC20/SDC21

This address can be specified as system data area.

| Device | Bit Address   | Word Address | 32 bit | Remarks |
|--------|---------------|--------------|--------|---------|
| Data   | 0301.0-0690.F | 0301-0690    | [L/H]  | *1      |

\*1 When you write the bit address, the Display reads the word address corresponding to that of the External Device first. Then, it changes the target bit address among the word data once read and returns the word data to the External Device. Note that the correct data may not be written if you change the word address value in the ladder program while the Display reads the data of the External Device and returns it to the External Device.

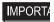

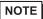

- You can set only reading area size for the system data area available to use in the Controller. Please
  refer to the GP-Pro EX Reference Manual for reading area size.
- Cf: GP-Pro EX Reference Manual "Appendix 1.4 LS Area (only for direct access method)"
- Please refer to the precautions on manual notation for icons in the table.
  - "Manual Symbols and Terminology"
- Even if you use the nonexistent address, read error may not be displayed. In this case, "0" is retained for the read data. Note that the writing error is displayed.

## 6.4 SDC30/SDC31

This address can be specified as system data area.

| Device | Bit Address     | Word Address | 32 bit  | Remarks |
|--------|-----------------|--------------|---------|---------|
| Data   | 00501.0-06049.F | 00501-06049  | [L / H] | *1      |

\*1 When you write the bit address, the Display reads the word address corresponding to that of the External Device first. Then, it changes the target bit address among the word data once read and returns the word data to the External Device. Note that the correct data may not be written if you change the word address value in the ladder program while the Display reads the data of the External Device and returns it to the External Device.

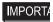

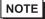

- You can set only reading area size for the system data area available to use in the Controller. Please
  refer to the GP-Pro EX Reference Manual for reading area size.
- Cf: GP-Pro EX Reference Manual "Appendix 1.4 LS Area (only for direct access method)"
- Please refer to the precautions on manual notation for icons in the table.
  - "Manual Symbols and Terminology"
- Even if you use the nonexistent address, read error may not be displayed. In this case, "0" is retained for the read data. Note that the writing error is displayed.

## 6.5 SDC40A

This address can be specified as system data area.

| Device | Bit Address     | Word Address | 32 bit | Remarks |
|--------|-----------------|--------------|--------|---------|
| Data   | 00501.0-06100.F | 00501-06100  | [L/H]  | *1      |

\*1 When you write the bit address, the Display reads the word address corresponding to that of the External Device first. Then, it changes the target bit address among the word data once read and returns the word data to the External Device. Note that the correct data may not be written if you change the word address value in the ladder program while the Display reads the data of the External Device and returns it to the External Device.

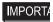

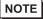

- You can set only reading area size for the system data area available to use in the Controller. Please
  refer to the GP-Pro EX Reference Manual for reading area size.
- Cf: GP-Pro EX Reference Manual "Appendix 1.4 LS Area (only for direct access method)"
- Please refer to the precautions on manual notation for icons in the table.
  - "Manual Symbols and Terminology"
- Even if you use the nonexistent address, read error may not be displayed. In this case, "0" is retained for the read data. Note that the writing error is displayed.

## 6.6 SDC40B

This address can be specified as system data area.

| Device | Bit Address     | Word Address | 32 bit | Remarks |
|--------|-----------------|--------------|--------|---------|
| Data   | 00501.0-08902.F | 00501-08902  | [L/H]  | *1      |

\*1 When you write the bit address, the Display reads the word address corresponding to that of the External Device first. Then, it changes the target bit address among the word data once read and returns the word data to the External Device. Note that the correct data may not be written if you change the word address value in the ladder program while the Display reads the data of the External Device and returns it to the External Device.

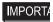

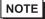

- You can set only reading area size for the system data area available to use in the Controller. Please
  refer to the GP-Pro EX Reference Manual for reading area size.
- Cf: GP-Pro EX Reference Manual "Appendix 1.4 LS Area (only for direct access method)"
- Please refer to the precautions on manual notation for icons in the table.
  - "Manual Symbols and Terminology"
- Even if you use the nonexistent address, read error may not be displayed. In this case, "0" is retained for the read data. Note that the writing error is displayed.

## 6.7 SDC40G

This address can be specified as system data area.

| Device | Bit Address     | Word Address | 32 bit | Remarks |
|--------|-----------------|--------------|--------|---------|
| Data   | 00501.0-06100.F | 00501-06100  | [L/H]  | *1      |

When you write the bit address, the Display reads the word address corresponding to that of the External Device first. Then, it changes the target bit address among the word data once read and returns the word data to the External Device. Note that the correct data may not be written if you change the word address value in the ladder program while the Display reads the data of the External Device and returns it to the External Device.

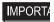

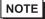

- You can set only reading area size for the system data area available to use in the Controller. Please
  refer to the GP-Pro EX Reference Manual for reading area size.
- Cf: GP-Pro EX Reference Manual "Appendix 1.4 LS Area (only for direct access method)"
- Please refer to the precautions on manual notation for icons in the table.
  - "Manual Symbols and Terminology"
- Even if you use the nonexistent address, read error may not be displayed. In this case, "0" is retained for the read data. Note that the writing error is displayed.

## 6.8 DMC10

This address can be specified as system data area.

| Device | Bit Address     | Word Address | 32 bit | Remarks |
|--------|-----------------|--------------|--------|---------|
| Data   | 01001.0-07806.F | 01001-07806  | [L/H]  | *1      |

When you write the bit address, the Display reads the word address corresponding to that of the External Device first. Then, it changes the target bit address among the word data once read and returns the word data to the External Device. Note that the correct data may not be written if you change the word address value in the ladder program while the Display reads the data of the External Device and returns it to the External Device.

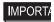

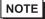

- You can set only reading area size for the system data area available to use in the Controller. Please
  refer to the GP-Pro EX Reference Manual for reading area size.
- Cf: GP-Pro EX Reference Manual "Appendix 1.4 LS Area (only for direct access method)"
- Please refer to the precautions on manual notation for icons in the table.
  - "Manual Symbols and Terminology"
- Even if you use the nonexistent address, read error may not be displayed. In this case, "0" is retained for the read data. Note that the writing error is displayed.

## 6.9 DCP31/DCP32

This address can be specified as system data area.

| Device | Bit Address     | Word Address | 32 bit | Remarks |
|--------|-----------------|--------------|--------|---------|
| Data   | 00501.0-04600.F | 00501-04600  | [L/H]  | *1      |

<sup>\*1</sup> When you write the bit address, the Display reads the word address corresponding to that of the External Device first. Then, it changes the target bit address among the word data once read and returns the word data to the External Device. Note that the correct data may not be written if you change the word address value in the ladder program while the Display reads the data of the External Device and returns it to the External Device.

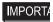

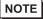

- You can set only reading area size for the system data area available to use in the Controller. Please
  refer to the GP-Pro EX Reference Manual for reading area size.
- Cf: GP-Pro EX Reference Manual "Appendix 1.4 LS Area (only for direct access method)"
- Please refer to the precautions on manual notation for icons in the table.
  - "Manual Symbols and Terminology"
- Even if you use the nonexistent address, read error may not be displayed. In this case, "0" is retained for the read data. Note that the writing error is displayed.

## 6.10 DCP551

This address can be specified as system data area.

| Device | Bit Address     | Word Address | 32 bit | Remarks |
|--------|-----------------|--------------|--------|---------|
| Data   | 00256.0-01712.F | 00256-01712  | [L/H]  | *1      |

\*1 When you write the bit address, the Display reads the word address corresponding to that of the External Device first. Then, it changes the target bit address among the word data once read and returns the word data to the External Device. Note that the correct data may not be written if you change the word address value in the ladder program while the Display reads the data of the External Device and returns it to the External Device.

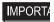

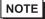

- You can set only reading area size for the system data area available to use in the Controller. Please
  refer to the GP-Pro EX Reference Manual for reading area size.
- Cf: GP-Pro EX Reference Manual "Appendix 1.4 LS Area (only for direct access method)"
- Please refer to the precautions on manual notation for icons in the table.
  - "Manual Symbols and Terminology"
- Even if you use the nonexistent address, read error may not be displayed. In this case, "0" is retained for the read data. Note that the writing error is displayed.

## 6.11 DCP552

This address can be specified as system data area.

| Device | Bit Address     | Word Address | 32 bit | Remarks |
|--------|-----------------|--------------|--------|---------|
| Data   | 00256.0-02003.F | 00256-02003  | [L/H]  | *1      |

When you write the bit address, the Display reads the word address corresponding to that of the External Device first. Then, it changes the target bit address among the word data once read and returns the word data to the External Device. Note that the correct data may not be written if you change the word address value in the ladder program while the Display reads the data of the External Device and returns it to the External Device.

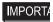

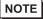

- You can set only reading area size for the system data area available to use in the Controller. Please
  refer to the GP-Pro EX Reference Manual for reading area size.
- Cf: GP-Pro EX Reference Manual "Appendix 1.4 LS Area (only for direct access method)"
- Please refer to the precautions on manual notation for icons in the table.
  - "Manual Symbols and Terminology"
- Even if you use the nonexistent address, read error may not be displayed. In this case, "0" is retained for the read data. Note that the writing error is displayed.

# 7 Device Code and Address Code

Use device code and address code when you select "Device Type & Address" for the address type in data displays. Address of the External Device is configured as follows.

## 7.1 SDC10

| Device | Device Name | Device Code<br>(HEX) | Address Code |
|--------|-------------|----------------------|--------------|
| Data   |             | 0080                 | Word Address |

## 7.2 SDC15/SDC25/SDC26/SDC35/SDC36

| Device | Device Name | Device Code<br>(HEX) | Address Code |
|--------|-------------|----------------------|--------------|
| Data   |             | 0080                 | Word Address |

## 7.3 SDC20/SDC21

| Device | Device Name | Device Code<br>(HEX) | Address Code |
|--------|-------------|----------------------|--------------|
| Data   |             | 0080                 | Word Address |

## 7.4 SDC30/SDC31

| Device | Device Name | Device Code<br>(HEX) | Address Code |
|--------|-------------|----------------------|--------------|
| Data   |             | 0080                 | Word Address |

## 7.5 SDC40A

| Device | Device Name | Device Code<br>(HEX) | Address Code |
|--------|-------------|----------------------|--------------|
| Data   |             | 0080                 | Word Address |

## 7.6 SDC40B

| Device | Device Name | Device Code<br>(HEX) | Address Code |
|--------|-------------|----------------------|--------------|
| Data   |             | 0080                 | Word Address |

# 7.7 SDC40G

| Device | Device Name | Device Code<br>(HEX) | Address Code |
|--------|-------------|----------------------|--------------|
| Data   |             | 0080                 | Word Address |

# 7.8 DMC10

| Device | Device Name | Device Code<br>(HEX) | Address Code |
|--------|-------------|----------------------|--------------|
| Data   |             | 0080                 | Word Address |

# 7.9 DCP31/DCP32

| Device | Device Name | Device Code<br>(HEX) | Address Code |
|--------|-------------|----------------------|--------------|
| Data   |             | 0080                 | Word Address |

# 7.10 DCP551

| Device | Device Name | Device Code<br>(HEX) | Address Code |
|--------|-------------|----------------------|--------------|
| Data   |             | 0080                 | Word Address |

## 7.11 DCP552

| Device | Device Name | Device Code<br>(HEX) | Address Code |
|--------|-------------|----------------------|--------------|
| Data   |             | 0080                 | Word Address |

# 8 Error Messages

Error messages are displayed on the screen of Display as follows: "No. : Device Name: Error Message(Error Occurrence Area)". Each description is shown below.

| Item                  | Requirements                                                                                                    |  |
|-----------------------|----------------------------------------------------------------------------------------------------|--|
| No.                   | Error No.                                                                                                    |  |
| Device Name           | Name of External Device where error occurs. Name of External Device is a title of External Device set with GP-Pro EX.(Initial value[PLC1])                                                                                                    |  |
| Error Message         | Displays messages related to the error which occurs.                                                                                                    |  |
| Error Occurrence Area | Displays IP address or device address of External Device where error occurs, or error codes received from External Device.                                                                                                    |  |
|                       | <ul> <li>NOTE</li> <li>IP address is displayed such as "IP address(Decimal): MAC address(Hex)".</li> <li>Device address is displayed such as "Address: Device addressî.</li> <li>Received error codes are displayed such as "Decimal[Hex]".</li> </ul> |  |

Display Examples of Error Messages

"RHAA035: PLC1: Error has been responded for device write command (Error Code: 2[02H])"

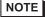

- Please refer to the manual of External Device for more detail of received error codes.
- Please refer to "When an error message is displayed (Error code list)" of "Maintenance/ Troubleshooting" for a common error message to the driver.